# Naviextras Toolbox. Керівництво користувача

## **BMICT**

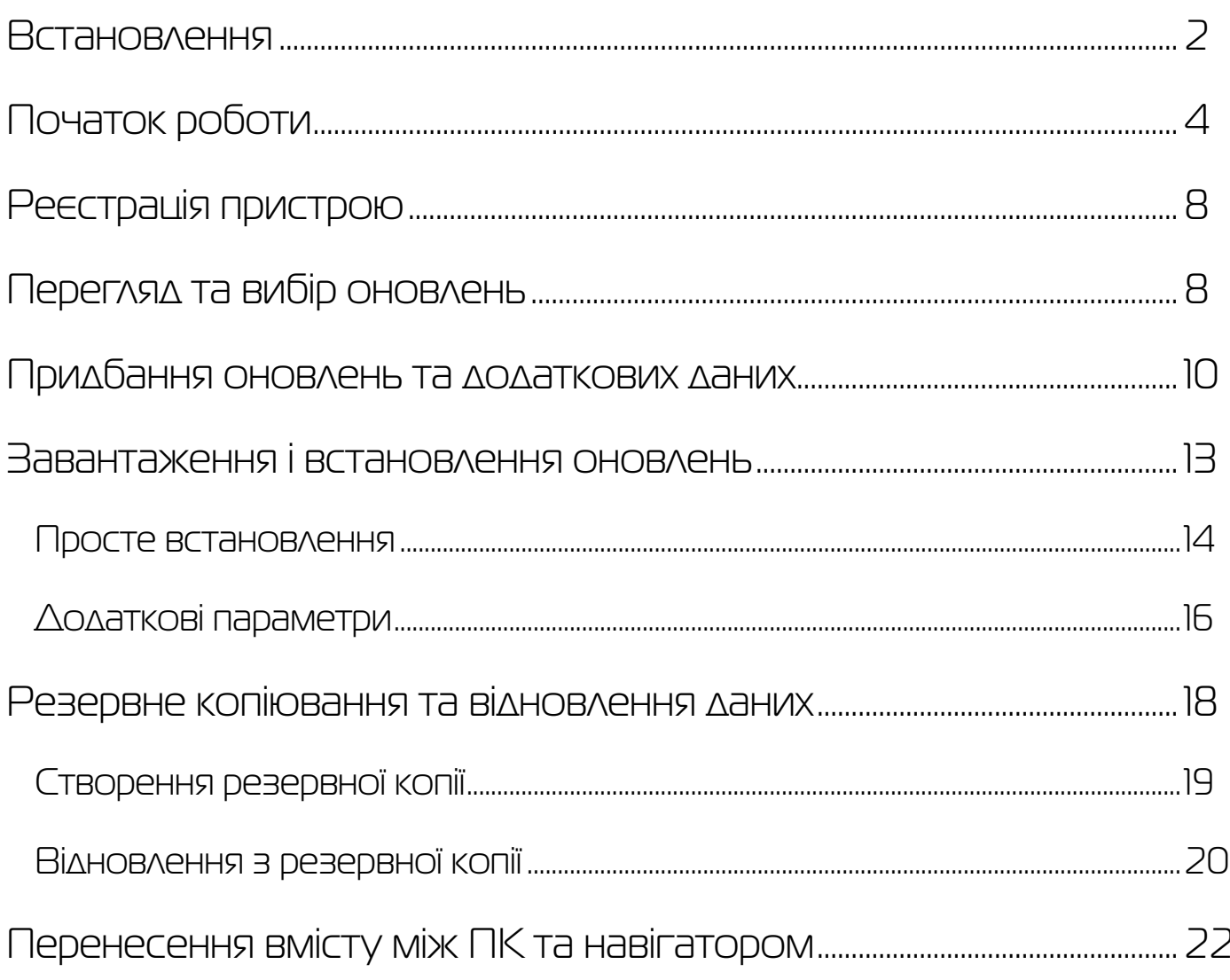

## <span id="page-1-0"></span>**Встановлення**

*Перед [завантаженням](https://www.naviextras.com/shop/portal/downloads) дистрибутиву програми переконайтеся, будь ласка, що ваш комп'ютер відповідає мінімальним технічним вимогам щодо операційної системи та що на жорсткому диску досить вільного місця.*

Установка Naviextras Toolbox є швидкою та простою. Після того, як завантажите файл дистрибутиву програми, просто двічі клацніть по ньому, щоб розпочати установку.

Спочатку потрібно вибрати мову майстра установки.

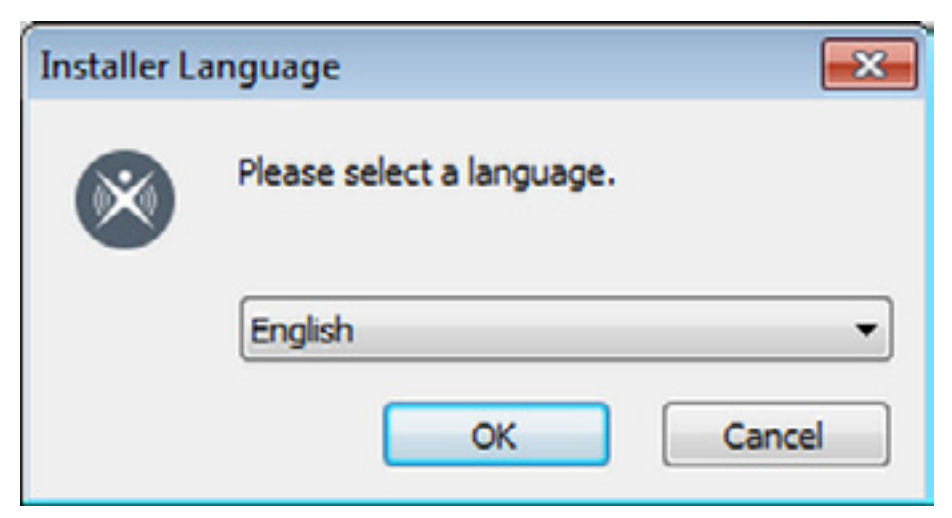

В процесі установки дотримуйтесь інструкцій на екрані і клацніть «Далі» («Next»):

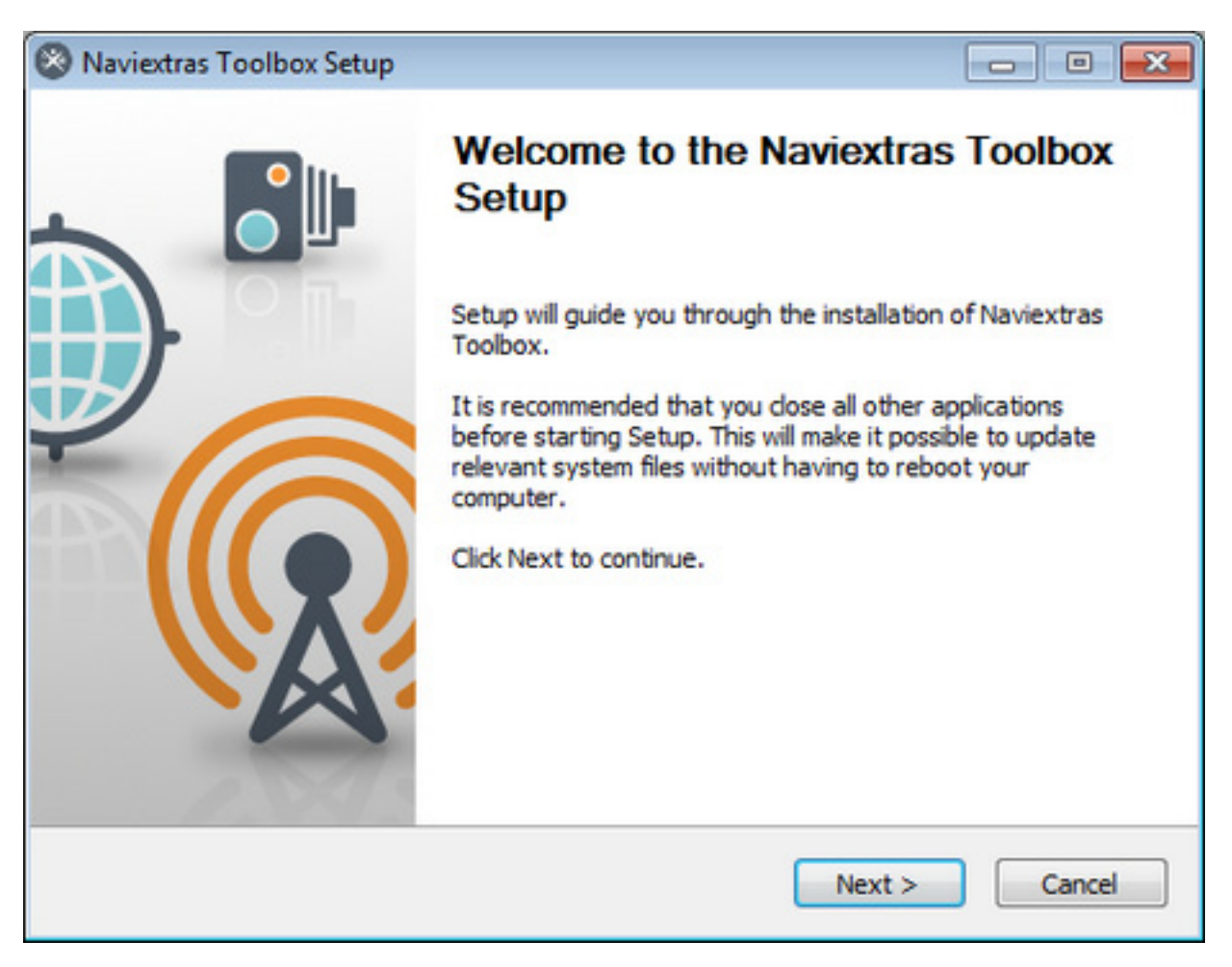

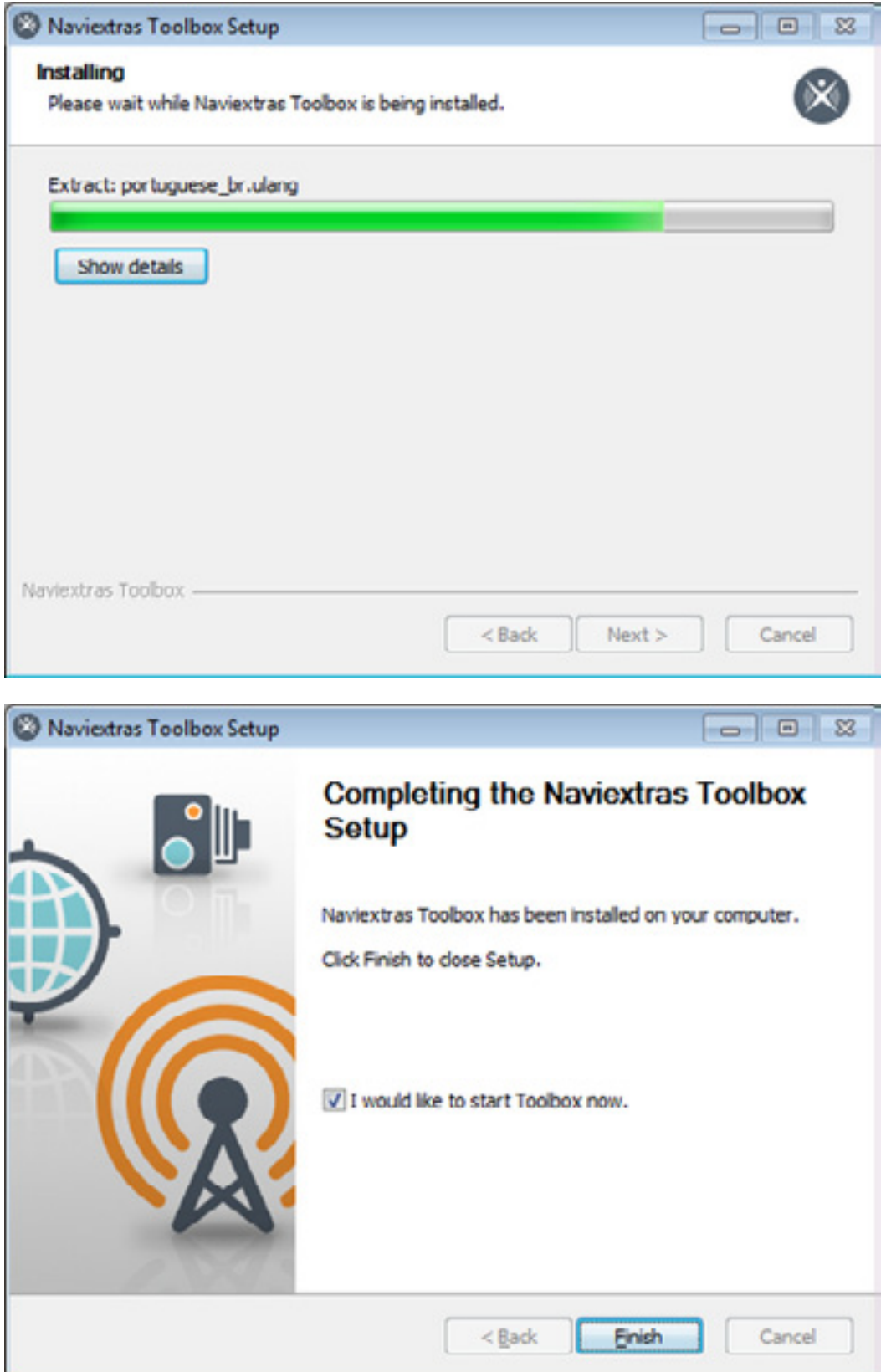

Якщо ви відповіли «Я хотів би запустити Naviextras Toolbox зараз.» («I would like to start Toolbox now.»), програма Naviextras Toolbox запуститься автоматично відразу після установки.

Програма Naviextras Toolbox має функцію автоматичного оновлення, яка запропонує вам оновити Naviextras Toolbox при кожному її запуску, якщо є більш нова версія. Якщо ви вирішите оновити, потрібно буде пройти через ту ж процедуру повтору установки, як описано вище. Ви повинні мати права адміністратора на комп'ютері, щоб мати можливість оновлювати програмне <span id="page-3-0"></span>забезпечення. Якщо ви будете сповіщені про оновлення без можливості його виконання, будь ласка, зверніться до адміністратора мережі.

Досвідчені користувачі та мережеві адміністратори також можуть завантажити Naviextras Toolbox і встановити його з командного рядка. Щоб зробити це, надрукуйте на клавіатурі:

«Toolbox\_Setup.exe / S".

## **Початок роботи**

*Цей розділ Керівництва пояснює найперші кроки застосування Toolbox: як підключити навігатор до комп'ютера та як увійти зі своїми іменем користувача та паролем.*

Після запуску програми Naviextras Toolbox ви побачите головну сторінку. Спершу зайдіть до розділу "Settings" («Налаштування») та виберіть на вкладці "General Settings" («Загальні налаштування») зручну для себе мову інтерфейсу програми Naviextras Toolbox. Програму буде перезапущено з обраною вами мовою інтерфейсу.

Панель інструментів у верхній частині сторінки інформує Вас, що жоден пристрій не підключено ("No device is connected"):

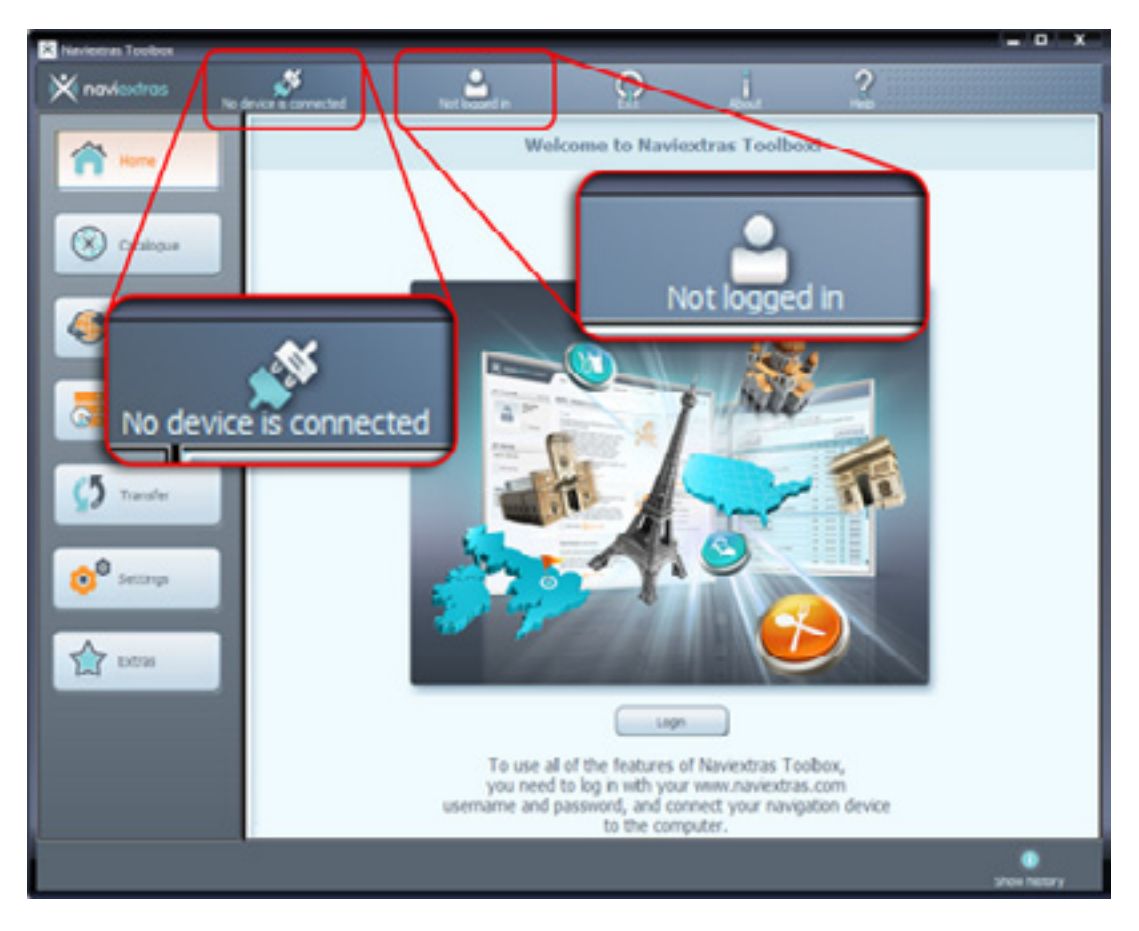

### **Отже, перші кроки будуть такими:**

1. Підключіть навігаційний пристрій (чи навігаційну програму для КПК) до комп'ютера.

2. Переконайтеся, що ваш комп'ютер підключено до Інтернету.

3. Натисніть значок «Не авторизовано» ("Not logged in") або кнопку «Увійти» ("Login"), щоб увійти зі своїми іменем користувача та паролем.

## **Давайте розглянемо їх по черзі детальніше:**

### **1. Підключіть навігаційний пристрій (чи навігаційну програму для КПК) до комп'ютера.**

Якщо у вас є PND (портативний навігатор), то, як правило, ви повинні були отримати USB-кабель в комплекті поставки. Скористайтесь цим кабелем для того, щоб підключити свій пристрій до комп'ютера.

Якщо ви використовуєте версію навігаційного програмного забезпечення для КПК (iGO My way 8), вставте SD-картку з цим програмним забезпеченням до зчитувача карток SD. Або ж, якщо ваш КПК підтримує протокол передачі даних Mass Storage Device (тобто може підключатися в режимі знімного диску), ви можете також вибрати цей режим для підключення КПК до комп'ютера за допомогою кабелю USB.

Щоб переключити свій КПК в режим Mass Storage Device (знімного диску) в тому разі, коли пристрій підтримує цю функцію, виберіть Пуск -> Налаштування (Настройка) -> закладку Підключення (Подключения) -> Налаштування USB (Настройка USB) -> «USB до ПК» («Устройство хранения данных (карт-ридер)»).

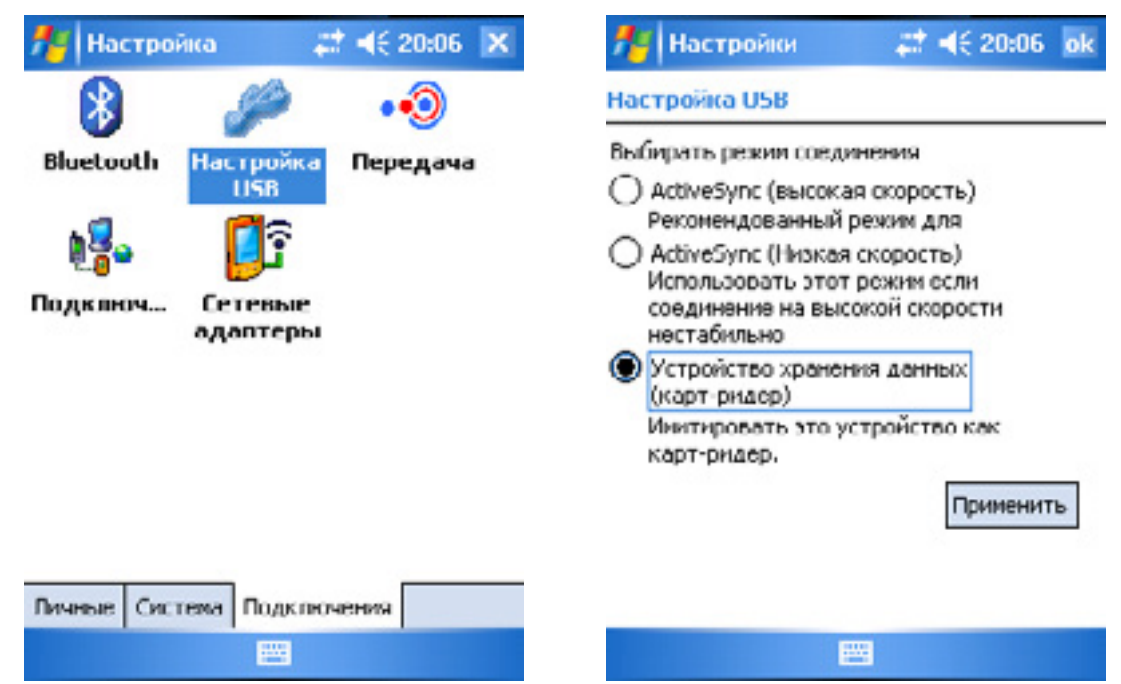

*Якщо ваша модель КПК не має такого налаштування екрану, то це означає, що цей КПК не підтримує протокол зв'язку Mass Storage Device, і ви повинні вставити SD-картку до зчитувача карток SD.*

Коли пристрій успішно підключено і Naviextras Toolbox знаходить його або навігаційну програму в списку пристроїв/програм, оновлення яких підтримується, назва пристрою або програмного забезпечення буде написана у верхній частині панелі вікна замість «Пристрій не підключено» ("No device is connected").

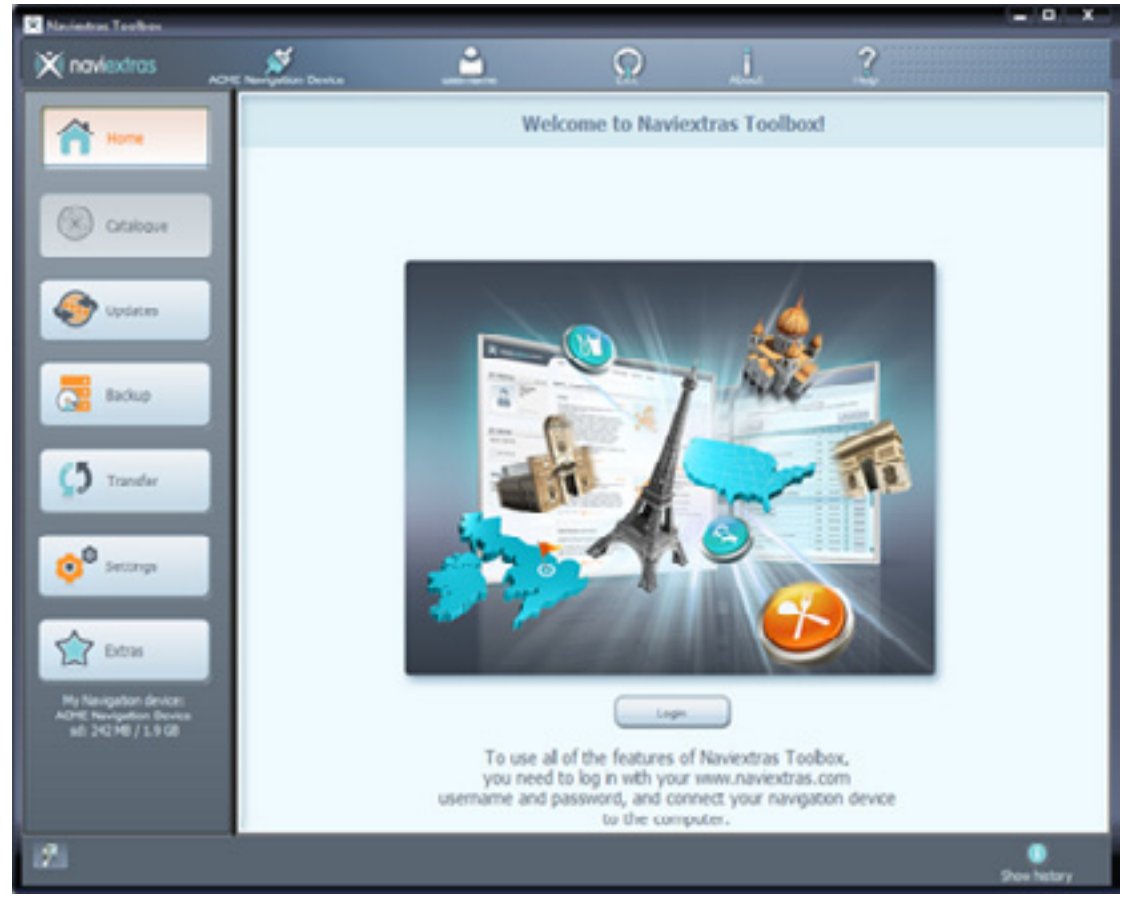

Деякі навігаційні пристрої здатні на основі суворої анонімності збирати статистику використання GPS і журнали (треки). Ці журнали можуть бути використані розробниками для підвищення якості карт і навігаційного програмного забезпечення. Якщо ваш пристрій може збирати таку інформацію, Naviextras Toolbox запитає вас, чи дозволяєте ви скопіювати цю інформацію для анонімної обробки. Поставте галочку біля «Не показувати це в майбутньому» ("Do not display this in the future"), якщо ви не хочете, щоб вас просили про це кожного разу. (Ви можете змінити своє рішення пізніше в будь-який час в розділі «Settings» («Налаштування»)).

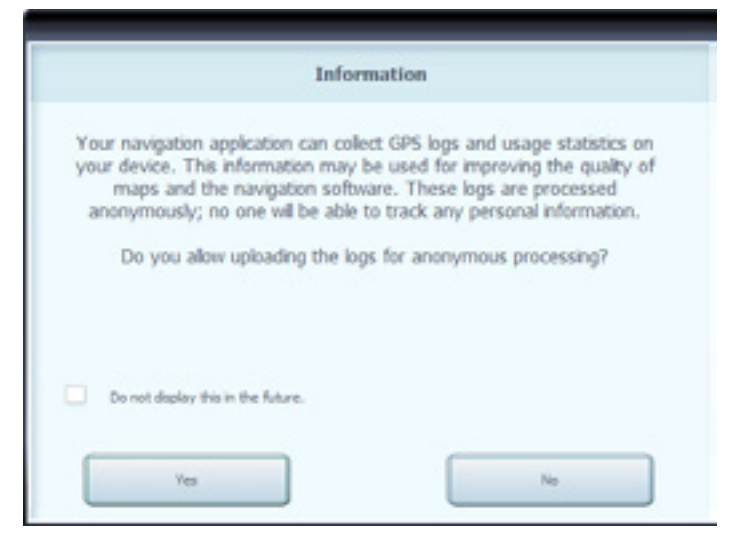

#### **2. Переконайтеся, що ваш комп'ютер підключений до Інтернету.**

Доступ до Інтернету необхідний для Naviextras Toolbox, щоб визначити, чи доступні оновлення для завантаження, і, звичайно ж, для їх завантаження.

#### **3. Натисніть значок «Не авторизовано» ("Not logged in") або кнопку Увійти, ("Login"), щоб увійти зі своїми іменем користувача та паролем.**

Програма Naviextras Toolbox і робота сайту [www.naviextras.com](http://www.naviextras.com/) інтегровані між собою. Коли ви купуєте оновлення або які-небудь додаткові карти на веб‑сайті www.naviextras.com, а потім входите до програми Naviextras Toolbox, стає відразу ж відомо, що у вас є право на завантаження і відповідна ліцензія. Так само, якщо ви маєте право на безкоштовне оновлення, це буде видно в Naviextras Toolbox після входу в систему.

Щоб увійти, натисніть іконку «Not logged in» («Не авторизовано») на панелі інструментів у верхній частині сторінки або натисніть кнопку «Login» («Увійти») на головному екрані Naviextras Toolbox. До відповідних полів введіть свої ім'я та пароль, які ви вводили при реєстрації на сайті www.naviextras.com. Щоб не вводити їх кожного разу при наступних запусках програми Naviextras Toolbox, можете поставити відповідні галочки біля «Remember my username and password» («Запам'ятати моє ім'я та пароль») та біля «Log in automatically» («Авторизуватися автоматично») на вкладці «User settings» («Користувач») сторінки «Settings» («Налаштування») програми.

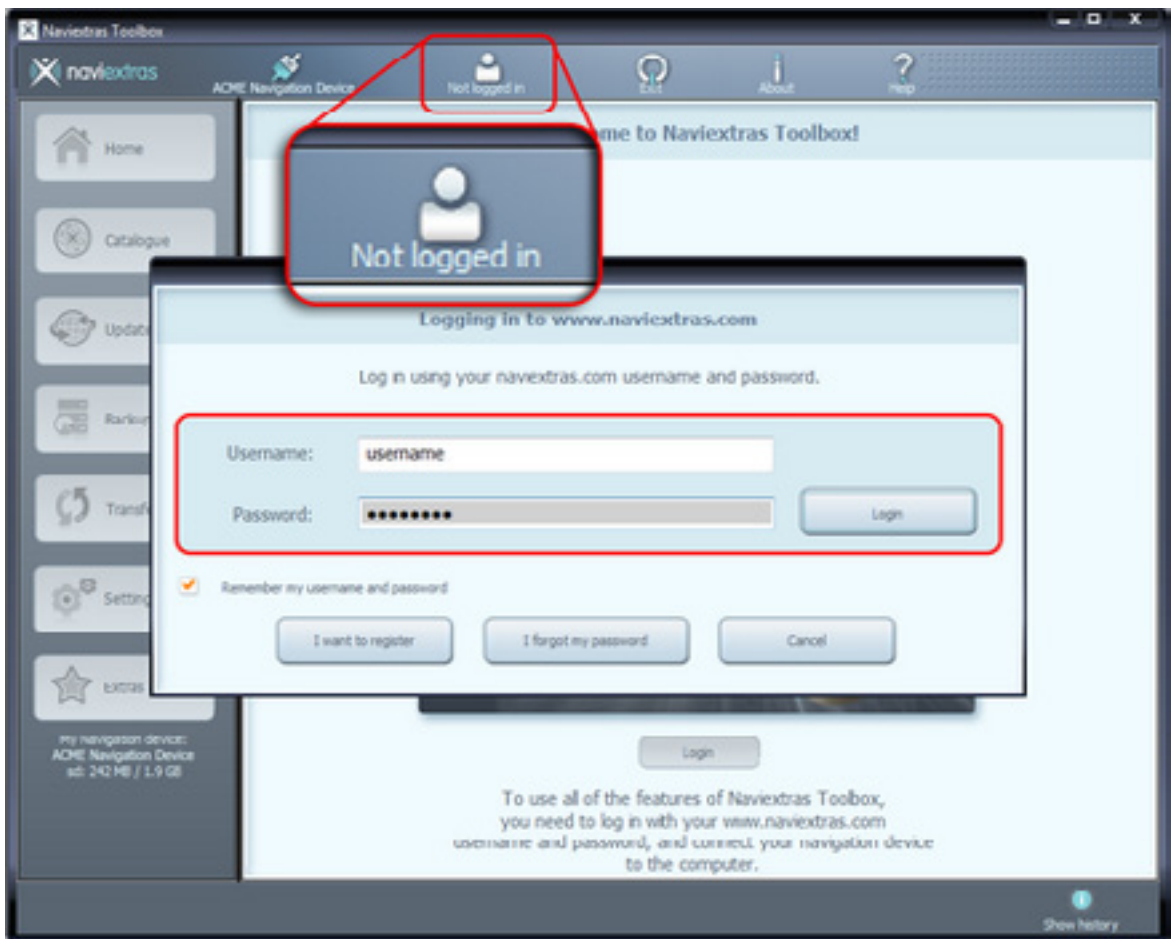

Коли ви успішно увійшли в систему, ваше ім'я користувача буде написано у верхній частині на кожній сторінці Naviextras Toolbox.

<span id="page-7-0"></span>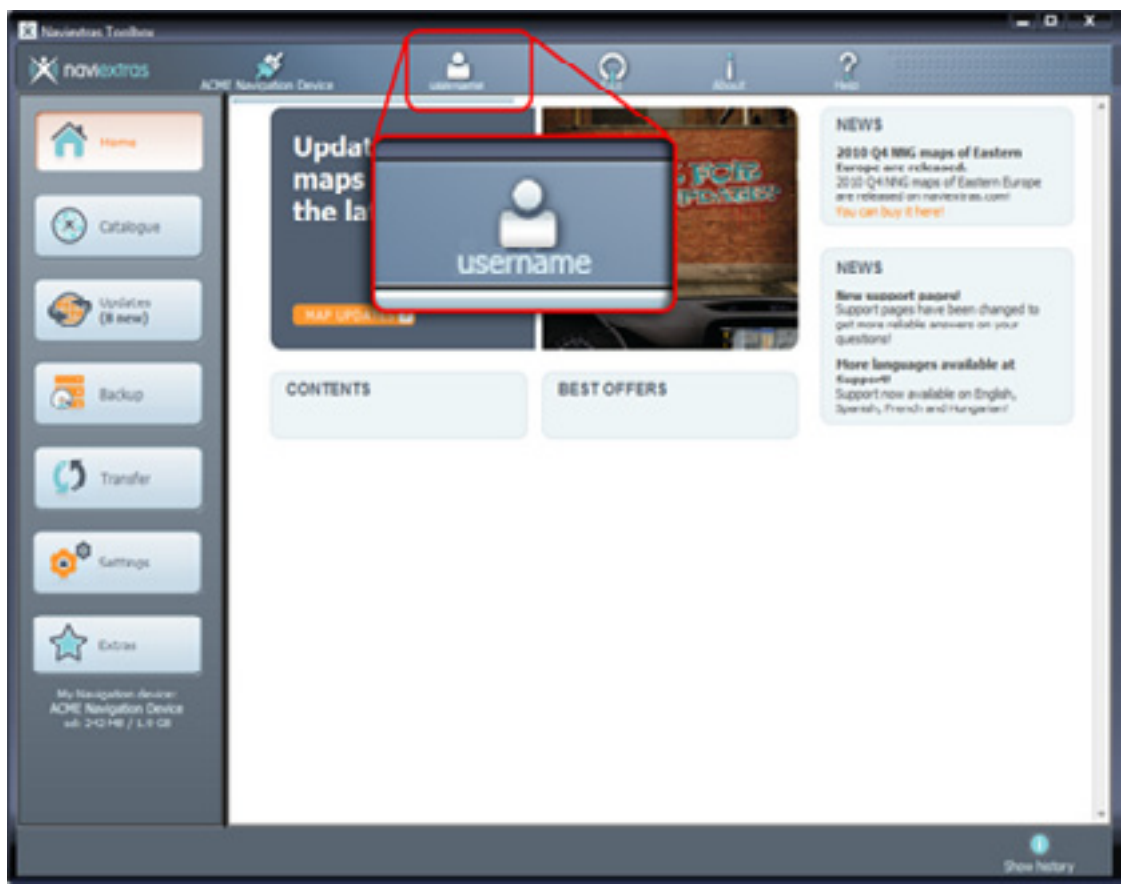

## **Реєстрація пристрою**

*Даний розділ справді дуже короткий, оскільки вам не потрібно нічого робити. Toolbox автоматично розпізнає пристрій (або програмне забезпечення) і зареєструє його в вашому профілі користувача www.naviextras.com.*

Якщо ви дотримувались інструкцій розділу «Початок роботи» та успішно підключили пристрій, а потім увійшли в систему, то ваш пристрій вже ідентифікований і зареєстрований в вашому профілі користувача www.naviextras.com.

Якщо ви раніше додали пристрій (або навігаційну програму для КПК) на сайті www.naviextras.com до профілю користувача, він автоматично буде перезаписаний, як зареєстрований в програмі Naviextras Toolbox.

Для програми CarteBlanche Navigator виберіть CarteBlanche Ukraine — CarteBlanche Navigator.

## **Перегляд та вибір оновлень**

Якщо ви вже придбали оновлення на порталі www.naviextras.com, ви можете пропустити ці кроки і продовжити читати розділ «Завантаження і встановлення оновлень».

Після того, як ви успішно підключили пристрій і увійшли до системи, можна почати перегляд оновлень і додаткових карт в Naviextras Toolbox. Натисніть на кнопку «Catalogue» («Каталог») в пункті меню ліворуч.

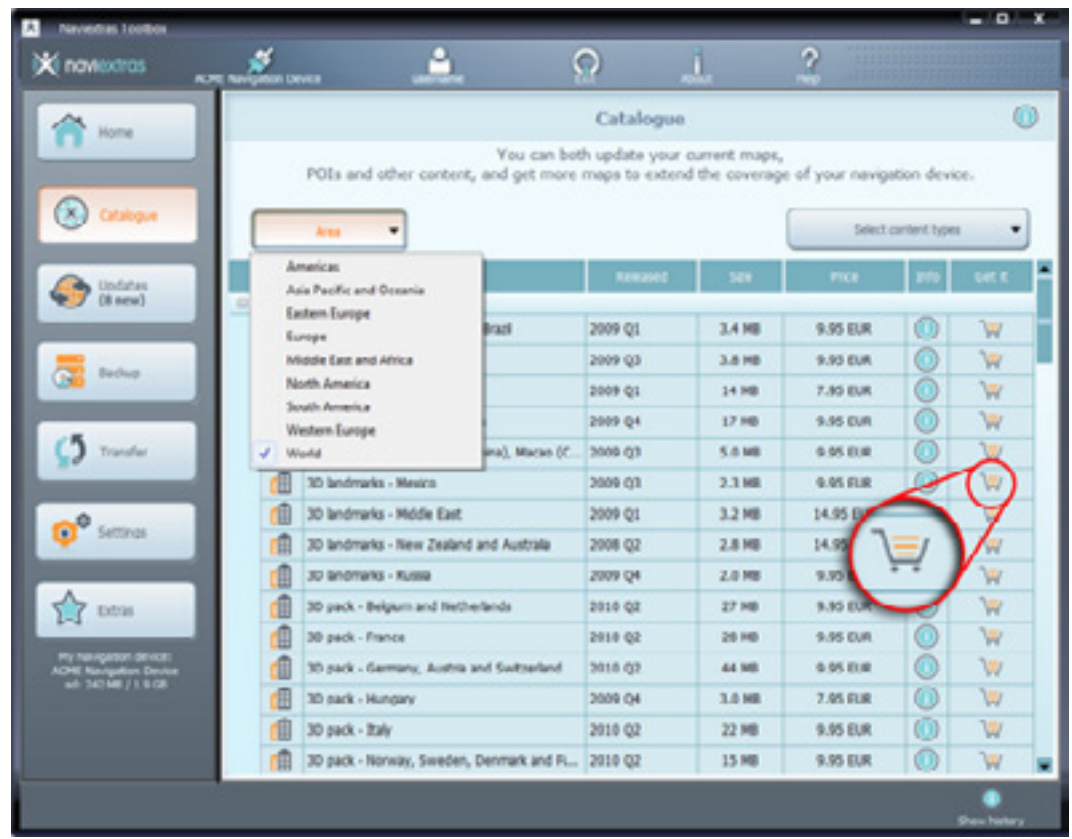

Доступні оновлення та додаткові опції можуть бути відфільтровані відповідно до географічних регіонів або відповідно до типу даних (карти, 3D-орієнтири, пакет 3D тощо). Над переліком доступних оновлень знаходяться два переліки, що випадають вниз, які стосуються опцій меню. Якщо той чи інший вміст може бути доступний для вас після оплати, для цього елемента будуть вказані ціна і іконка кошика. Якщо оновлення доступне для вас безкоштовно, замість ціни буде відображатися іконка «free» («безкоштовно»). Ви можете дізнатися більш детальну інформацію про оновлення, натиснувши на блакитну іконку з літерою «і».

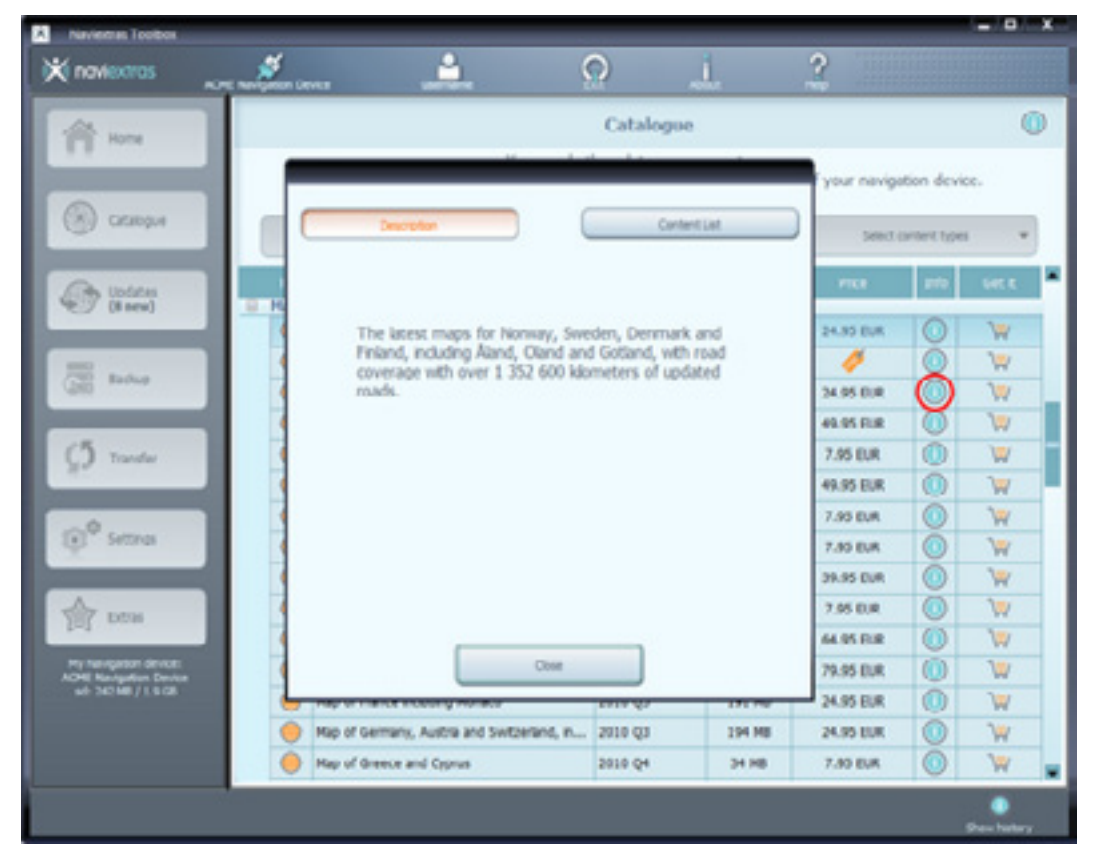

<span id="page-9-0"></span>Після того, як ви купили оновлення або додали безкоштовну одиницю товару до кошика, вони додаються до черги на установку, а кількість оновлень, які очікують установки, можна побачити, натиснувши на кнопку «Device/ Updates» («Пристрій/Оновлення»).

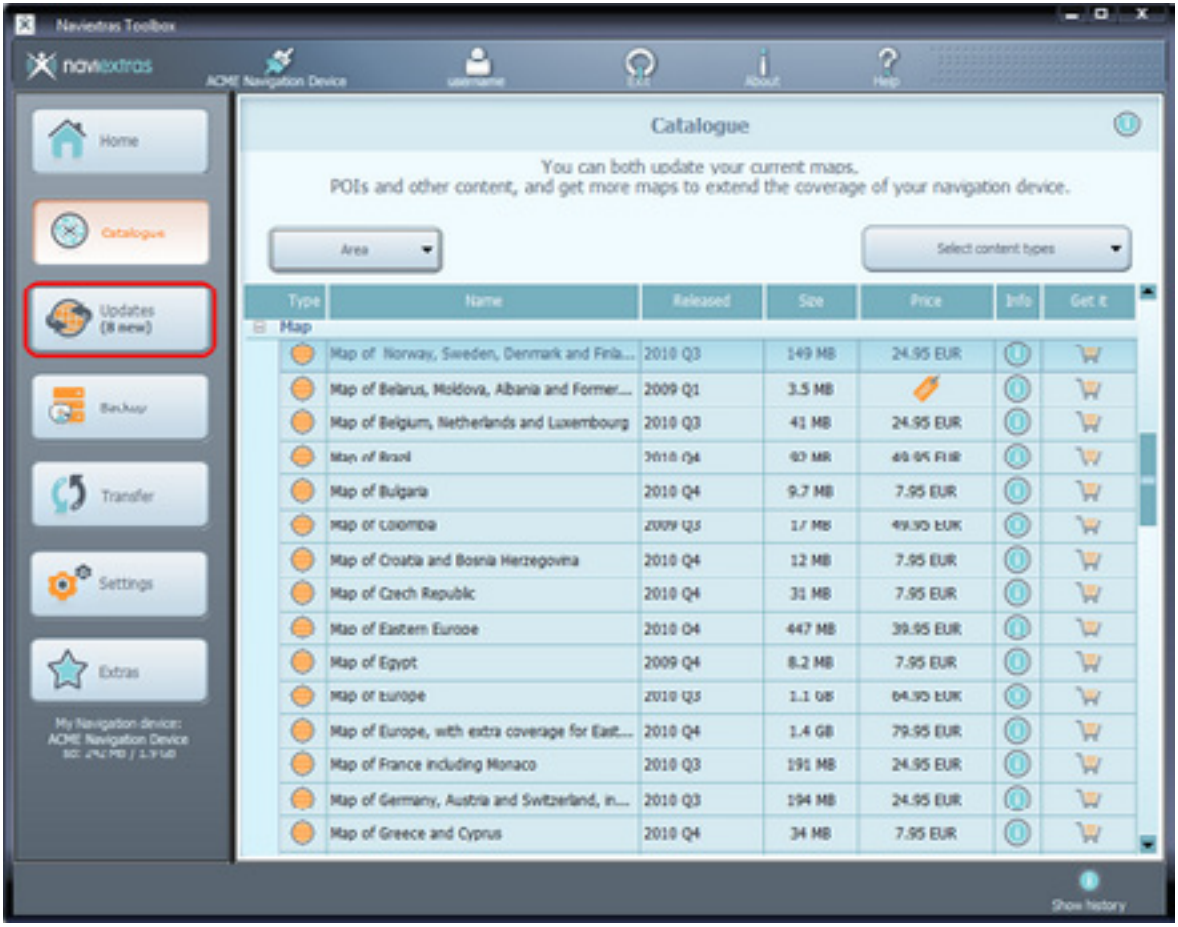

Щоб продовжити завантаження та установку оновлень, натисніть кнопку «Device/ Updates» («Пристрій/Оновлення»), якщо Naviextras Toolbox не перейде на цю сторінку автоматично.

## **Придбання оновлень та додаткових даних**

*Замість того, щоб купувати оновлення і додаткові дані через сайт www.naviextras.com, ви можете купити їх за допомогою програми Naviextras Toolbox. Цей розділ Керівництва пояснює просту процедуру купівлі та перевірки рахунку через Naviextras Toolbox.*

Купівля оновлень і додаткових даних дуже схожа на купівлю на сайті www.naviextras.com, так що в цьому розділі Керівництва буде в основному пояснено деякі відмінності.

Ви можете розпочати процедуру купівлі, клацнувши по значку кошика поруч з обраним елементом.

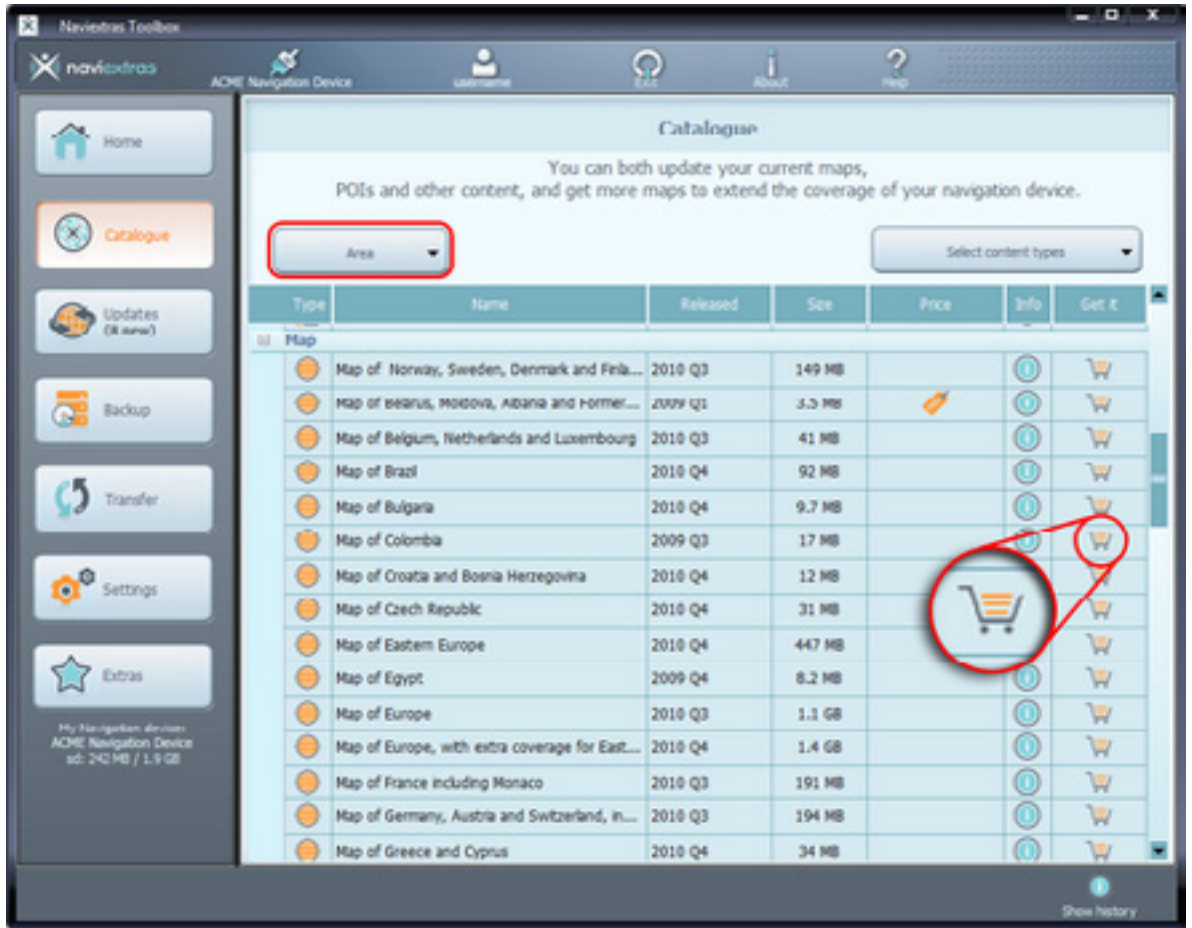

Після цього відкриється нове вікно Naviextras Toolbox, зі сторінкою, подібною до сторінки веб-сайту, з детальним описом цієї одиниці товару. Ви можете додати товар до кошика, клацнувши по значку «Додати до кошика» ("Add to cart"), точно так само, як і на порталі.

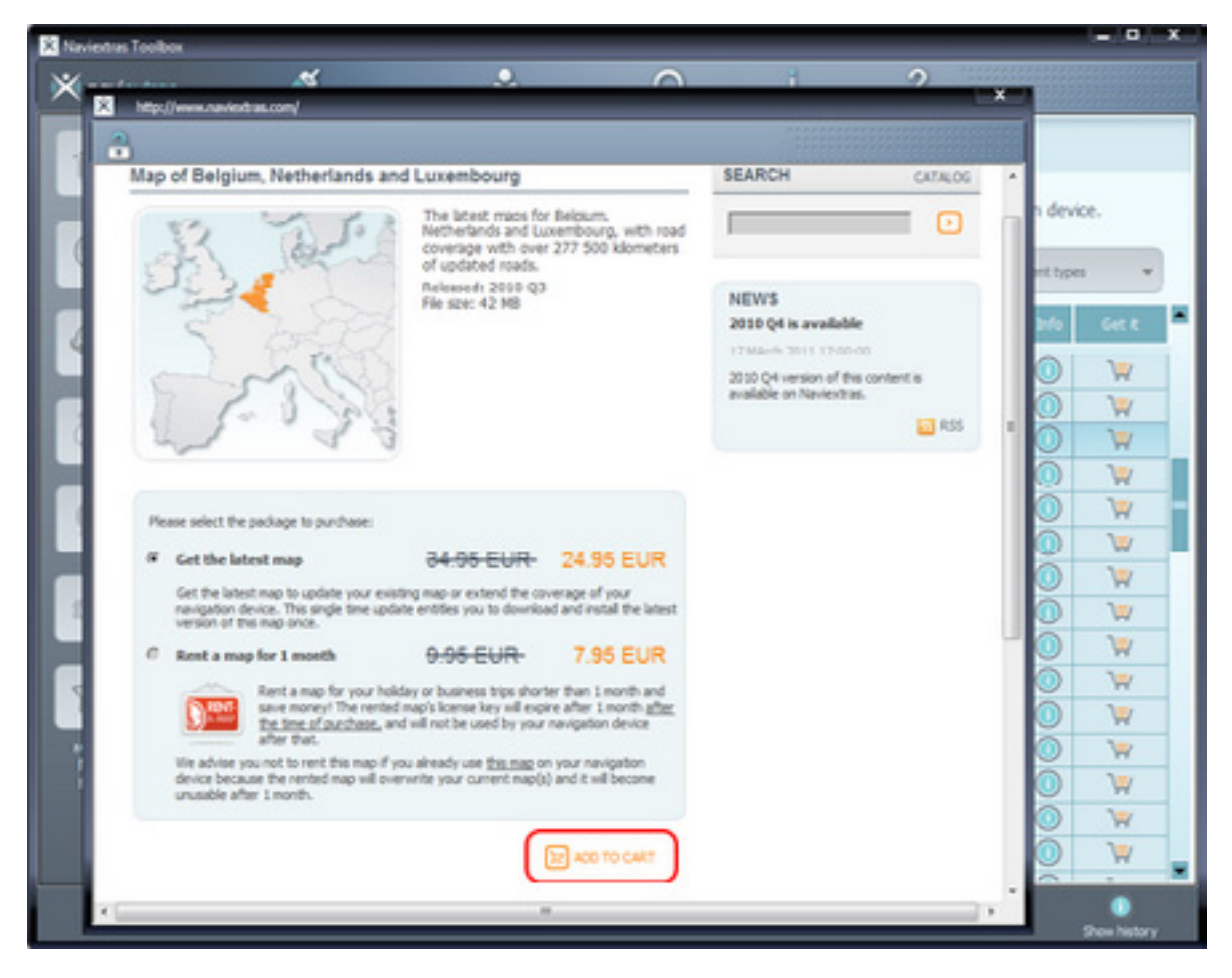

Після того, як елемент буде додано до кошика, ви побачите вміст свого кошика, клацнувши по кнопці "Checkout" («Перевірка»), що ініціює процес перевірки рахунку. Іноді є додаткові рекомендовані елементи карти, які можна отримати за спеціальною ціною комплектації, якщо ви купуєте їх разом із вмістом, який вже знаходиться в вашому кошику. Якщо ви вирішите скористатися такою спеціальною пропозицією, натисніть кнопку «Add to Cart» («Додати до кошика») поряд з будь-яким з цих елементів.

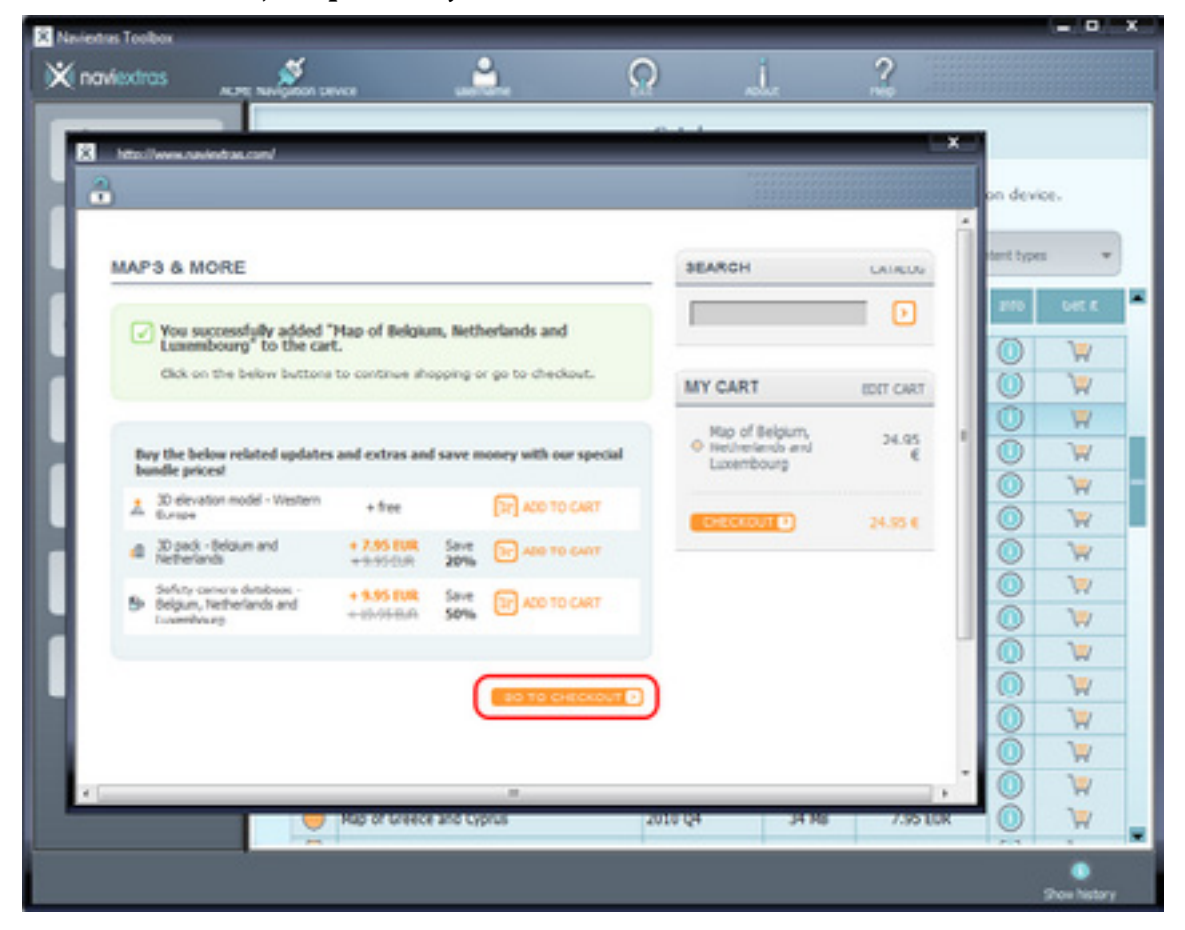

Якщо ви хочете купити ще якісь додаткові оновлення, закрийте це вікно і, клацнувши по значку кошика для іншого елемента, потім клацніть по кнопці «Add to Cart» («Додати до кошика»), щоб додати наступний елемент до кошика.

Коли всі елементи будуть в кошику, клацніть по кнопці «Go to Checkout» («Оформити замовлення») і пройдіть через той же процес контролю, як і на сайті www.naviextras.com.

<span id="page-12-0"></span>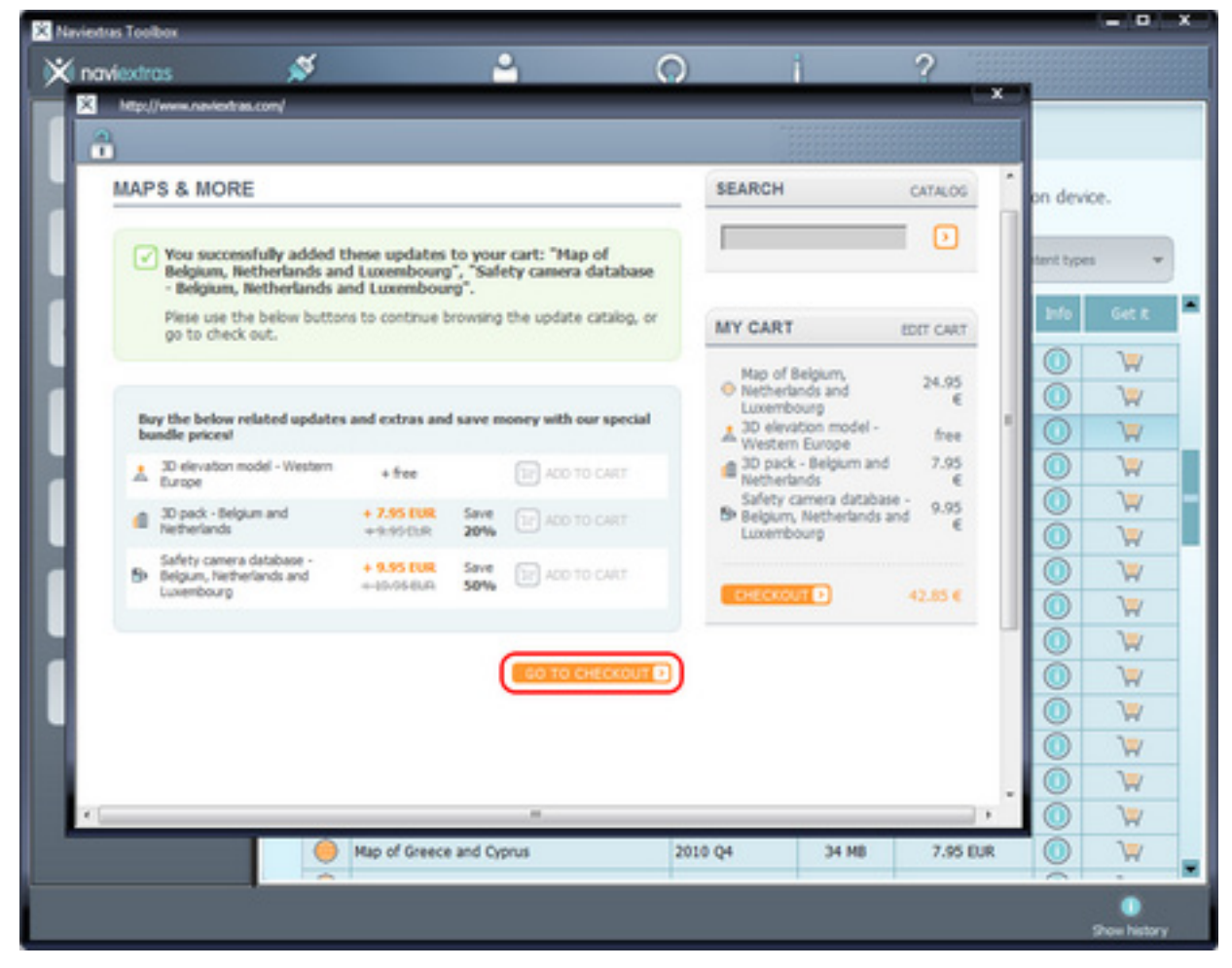

### **Завантаження і встановлення оновлень**

*Якщо ви заплатили за оновлення та/або додали безкоштовні оновлення в чергу для установки, то тепер, будь ласка, клацніть по кнопці «Device/ Updates» («Пристрій»/»Оновлення») ліворуч в меню. Це останній крок, який необхідний, щоб оновити навігаційний пристрій або програмне забезпечення.*

Після того, як ви клацнете по кнопці «Device/ Updates» («Пристрій»/»Оновлення»), відкривається сторінка, на якій показано всі доступні оновлення, в тому числі:

- елементи карти, які ви купили, але які ще не встановлено (оновлення і додаткові елементи),
- безкоштовні оновлення і доповнення, які ви додали в чергу на установку з Каталогу,
- і спеціальні безкоштовні оновлення (які зазвичай платні, але виробник навігатора чи оператор сайту надають їх вам безкоштовно).

Перелік показує всі доступні оновлення по регіонах списком, а також на мапі світу.

<span id="page-13-0"></span>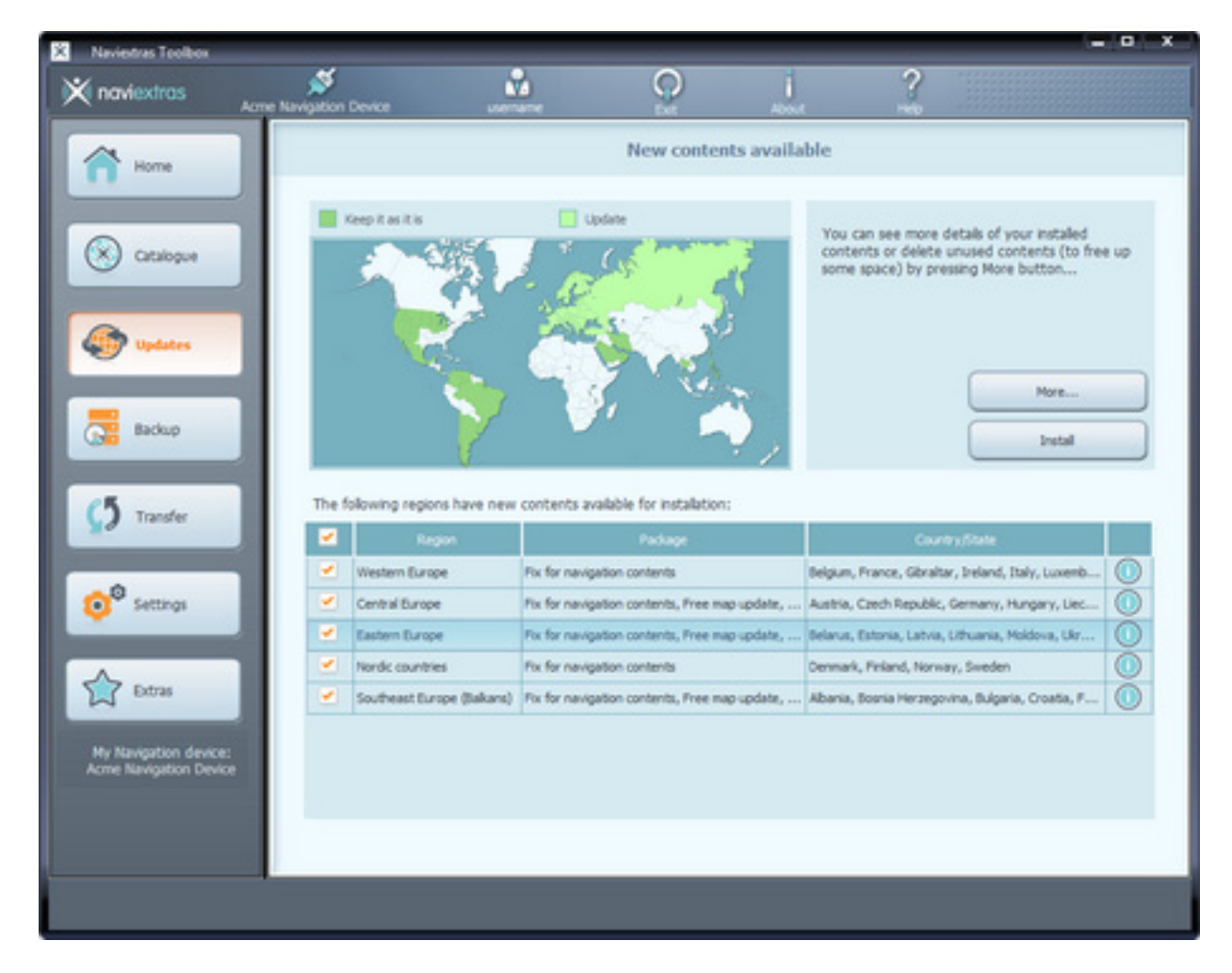

#### **Просте встановлення**

За замовчуванням, всі елементи, що належать до всіх регіонів, вже вибрані для установки. Якщо ви вирішите цього разу пропустити якийсь регіон, зніміть галочку на початку відповідного рядка в таблиці. Після перегляду таблиці натисніть кнопку «Install» («Встановити»), вам буде запропоновано зробити резервну копію. **Ми настійливо рекомендуємо зробити резервну копію перед завантаженням та встановленням оновлення.** Ви також можете на свій власний ризик прийняти рішення пропустити цей крок.

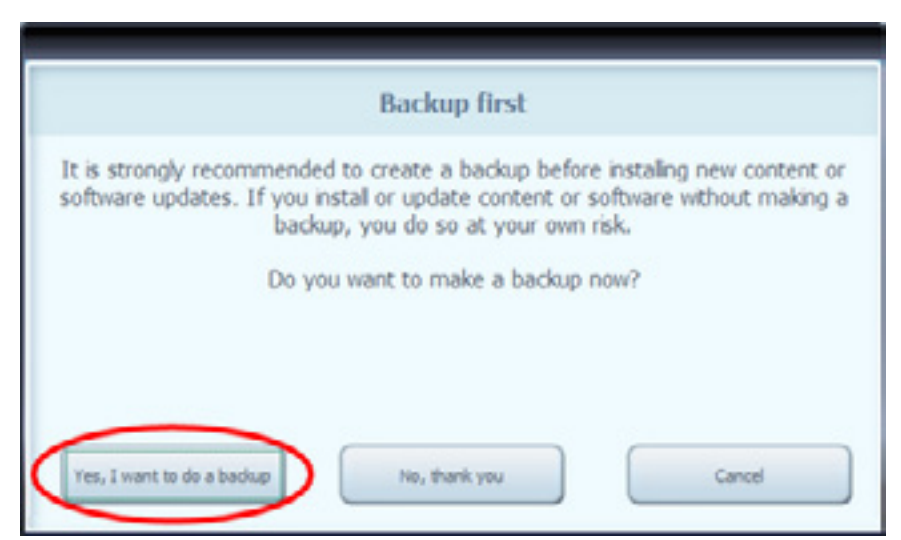

В залежності від можливостей портів USB комп'ютера і пристрою (підтримка USB 1.1 або USB 2.0), час, необхідний для створення резервної копії, може бути різний. Зачекайте, поки буде завершено процес резервного копіювання.

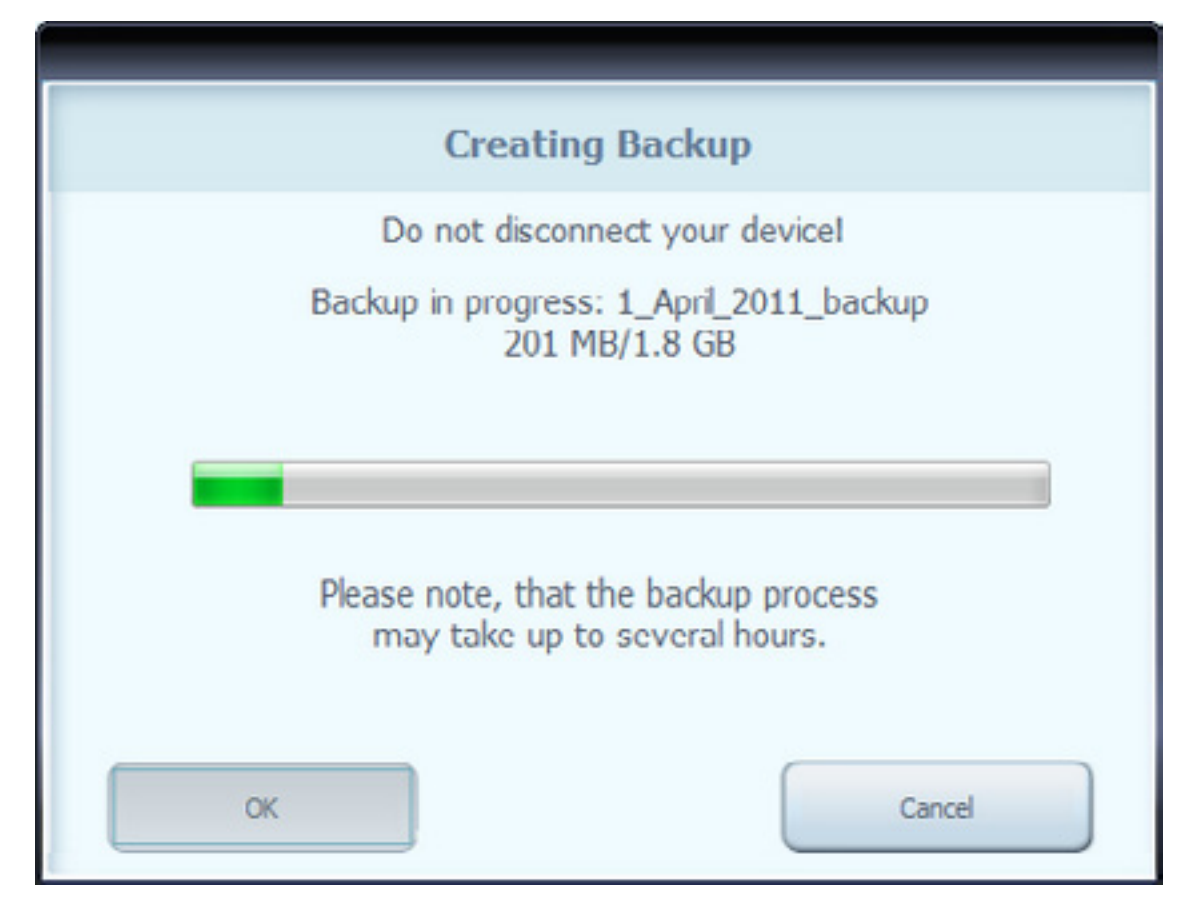

Після створення резервної копії Toolbox розпочне завантаження та встановлення обраних оновлень. Дві шкали індикації показують перебіг процесу: верхня показує загальний стан виконаної роботи, а нижня — перебіг процесу стосовно поточного файлу. Будь ласка, зачекайте, поки не отримаєте повідомлення, що операція завершена.

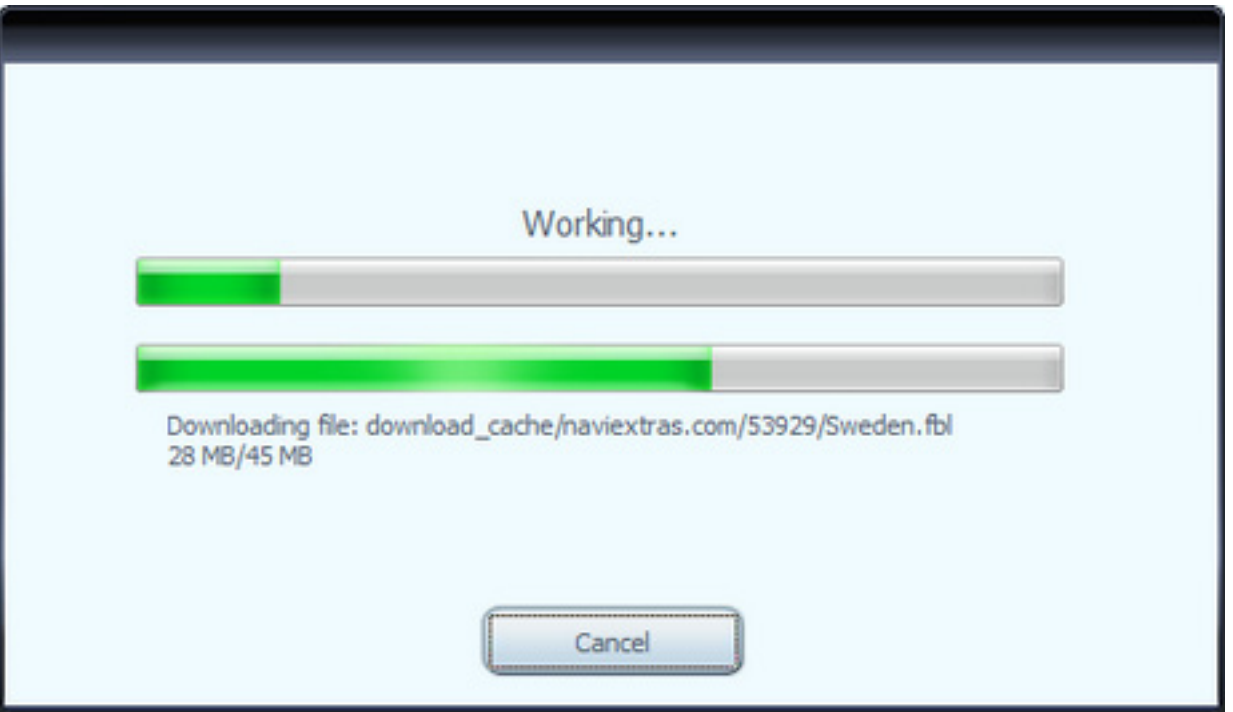

#### <span id="page-15-0"></span>**Додаткові параметри**

У вас є кілька варіантів для детального перегляду доступних оновлень:

• Ви можете перевірити точний список доступних оновлень по регіонах, натиснувши іконку (і) у відповідному рядку таблиці. Таким чином ви просто отримаєте інформацію, не маючи змоги змінити вибір.

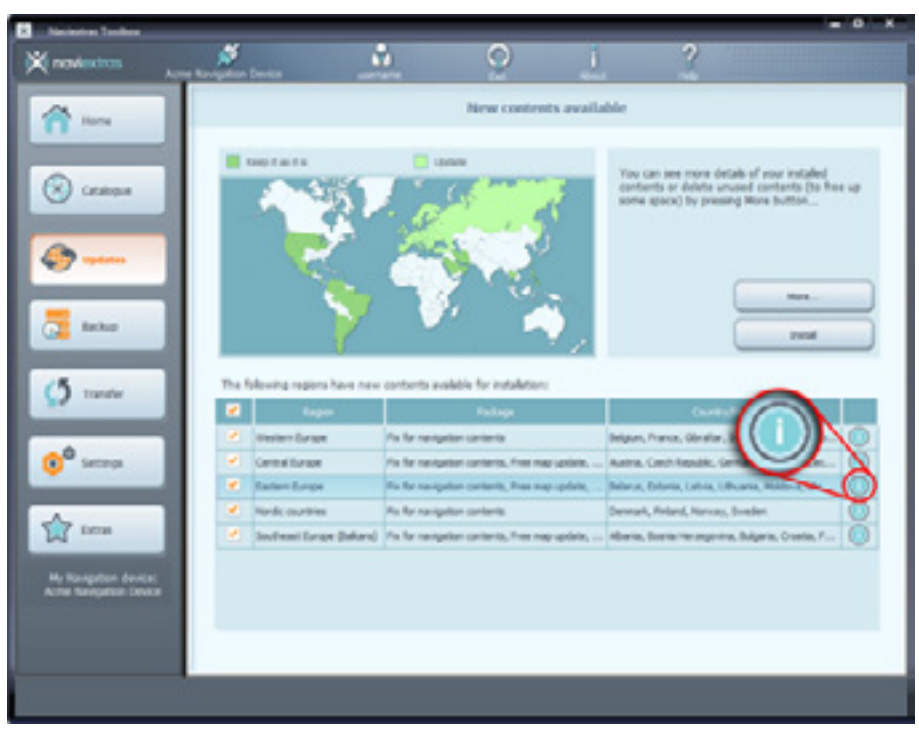

- Ви можете клацнути «More…» («Більше ...») , щоб перейти на сторінку «Device Content Manager» («Керування вмістом пристрою»). Тут ви можете переглянути вибрані оновлення разом із вмістом, що вже є на вашому навігаторі. Клацнувши по регіону на карті, отримаєте той же ефект, як і клацнувши по відповідній кнопці у стовпчику «Action» («Дія») таблиці:
	- o Якщо для якогось регіону доступні оновлення, ви можете вибрати «Upgrade» («Оновити») для того, щоб оновити вміст для цього регіону, або «Keep» («Залишити, як є») для того, щоб залишити, як є, або ж «Remove» («Усунути») для того, щоб вилучити весь вміст, що стосується цього регіону.
	- o Якщо ж для якогось регіону немає оновлень, можна вибрати лише «Keep» («Залишити, як є») для того, щоб залишити, як є, або ж «Remove» («Усунути») для того, щоб вилучити весь вміст, що стосується цього регіону.

Якщо ви вирішили видалити вміст, до вас буде поставлене запитання, чи хочете ви, щоб вміст було видалено зовсім, чи слід зберегти копії вилученого вмісту на вашому комп'ютері (ви можете змінити цей сценарій в розділі «Settings» («Налаштування»).

Натисніть кнопку «Apply changes…» («Застосувати зміни ...»), щоб почати установку обраних оновлень і виконання всіх обраних дій. Процес установки буде таким самим, як і у випадку простої установки.

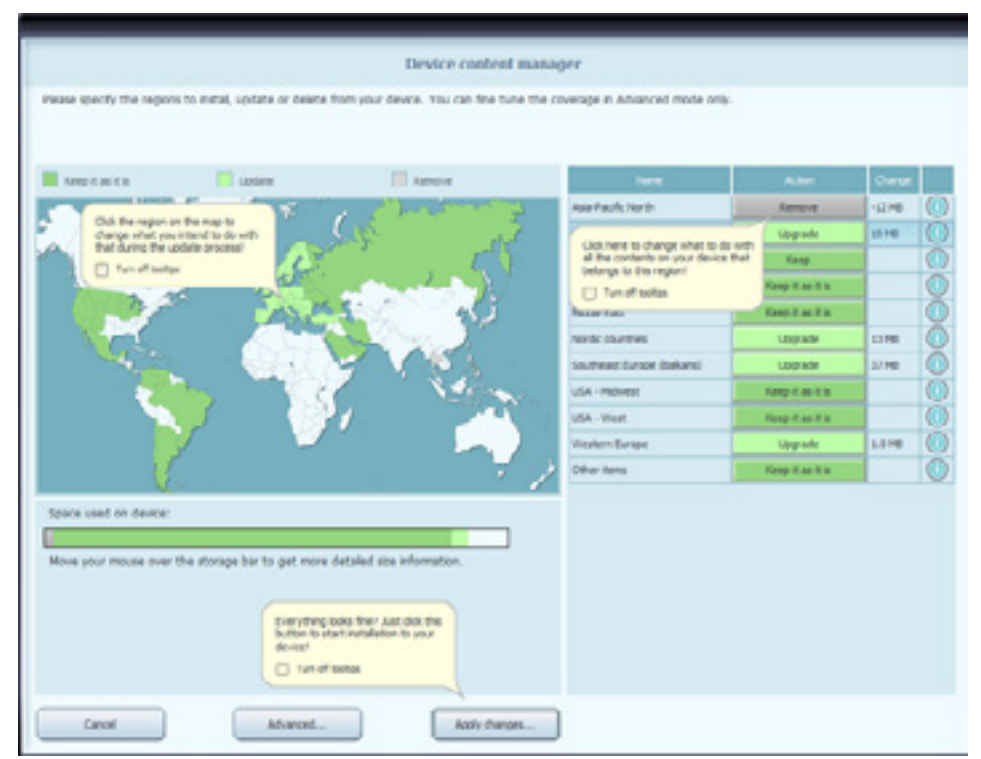

• Ви можете натиснути кнопку «Advanced…» («Додатково…») на сторінці «Device Content Manager» («Керування вмістом пристрою») для того, щоб скористатись «Advanced Install Wizard» («Розширеним майстром установки»).

Тут ви можете переглянути пункт за пунктом усі вибрані оновлення разом із вмістом, що вже є на вашому пристрої.

- o Ви можете відсортувати елементи вмісту за регіоном, за країною або за типом вмісту (наприклад, карти, 3D-пам'ятки, визначні пам'ятки тощо). Натисніть будь-яку з кнопок у верхній частині таблиці для зміни критеріїв сортування.
- o Ви можете оновити, зберегти або видалити елементи вмісту так само, як і в Основному майстрові установки. Проте, тут ви можете зробити вибір індивідуально для кожного елемента вмісту, а не тільки по регіонах. Натисніть кнопку у колонці «After» («Після») (або квадратик у першому стовпчику відповідного рядка для групи елементів вмісту), щоб змінити дії стосовно елементу вмісту. Якщо ви вирішили видалити вміст, до вас буде поставлене запитання, чи хочете ви, щоб вміст було видалено зовсім, чи слід зберегти копії вилученого контенту на вашому комп'ютері (ви можете змінити цей сценарій в розділі «Settings» («Налаштування»).
- o Ви можете перевірити розмір кожного елемента вмісту, а в разі оновлення, ви можете побачити зміну розміру в порівнянні з поточною встановленою версією цього вмісту. У нижній частині таблиці, можна побачити загальні зміни щодо всього вмісту після застосування змін, обраних у таблиці, а також розмір вільного місця на пристрої після виконання всіх дій.

Натисніть кнопку «Apply changes…» («Застосувати зміни ...»), щоб почати установку обраних оновлень і виконання всіх обраних дій. Процес установки буде таким самим, як і у випадку звичайної установки.

<span id="page-17-0"></span>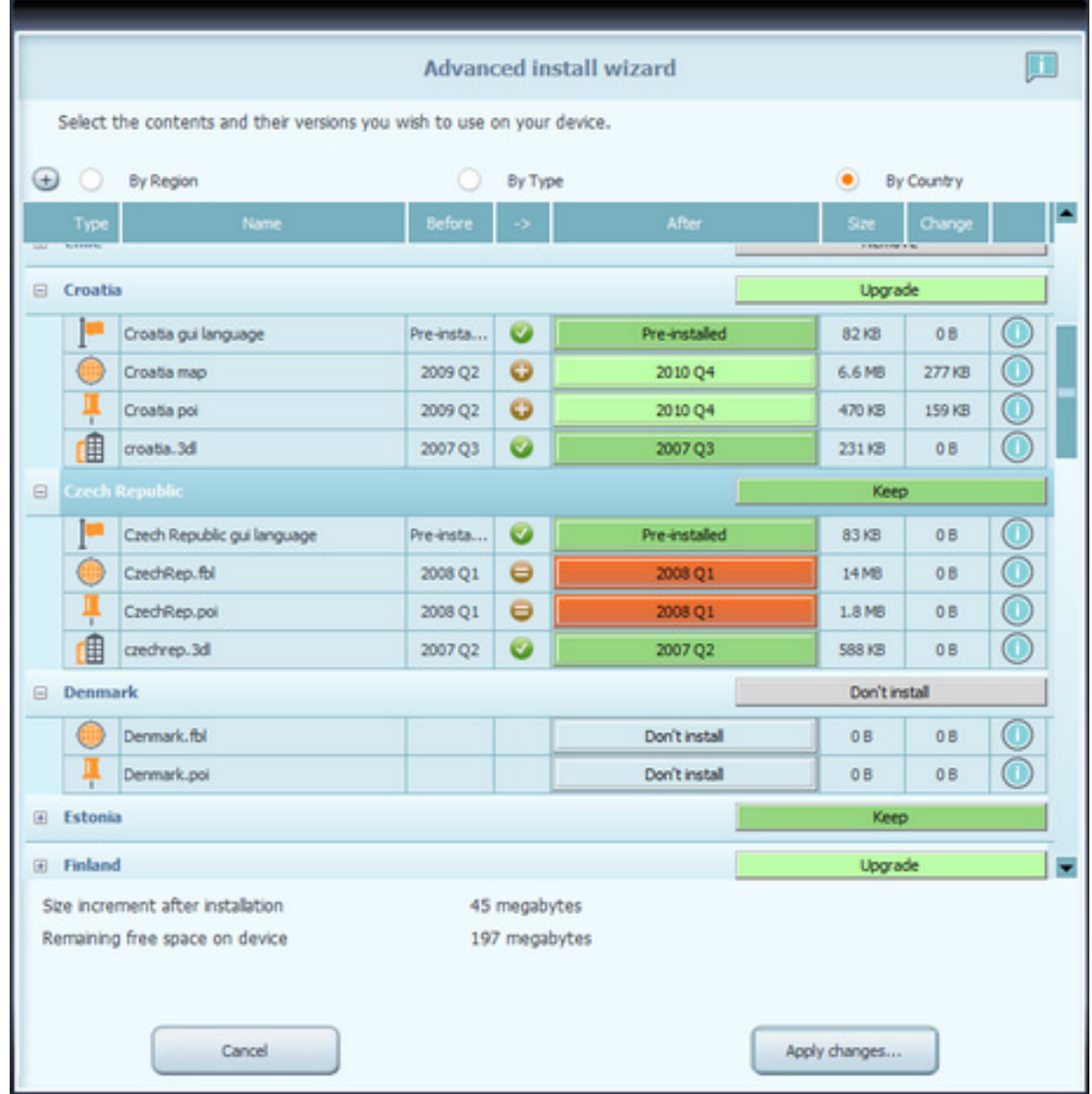

## **Резервне копіювання та відновлення даних**

*Час від часу корисно робити резервну копію вмісту навігаційного програмного забезпечення або пристрою, щоб не втратити всі або деякі з своїх даних у разі збою в роботі обладнання або через випадкову втрату даних. В цьому розділі Керівництва пояснюється, як зробити резервну копію вмісту вашого пристрою і як відновити вміст з резервної копії в разі необхідності.*

Доцільно робити резервне копіювання щонайменше у наступних випадках:

- відразу після того, як ви придбали навігатор або навігаційне програмне забезпечення;
- перед використанням Naviextras Toolbox для оновлення навігаційного програмного забезпечення та його вмісту;
- після оновлення пристрою або програмного забезпечення.

<span id="page-18-0"></span>За замовчуванням, Naviextras Toolbox буде нагадувати вам про необхідність зробити резервну копію в кожному з цих випадків.

#### **Створення резервної копії**

Після того, як ви підключите пристрій і ввійдете до системи, натисніть кнопку «Backup» («Резервне копіювання») на лівій панелі, щоб отримати доступ до функцій резервного копіювання і відновлення даних з резервної копії.

Ви побачите перелік існуючих резервних копій, порожній з самого початку. Натисніть «Create Backup» («Створити резервну копію»), щоб почати процес резервного копіювання.

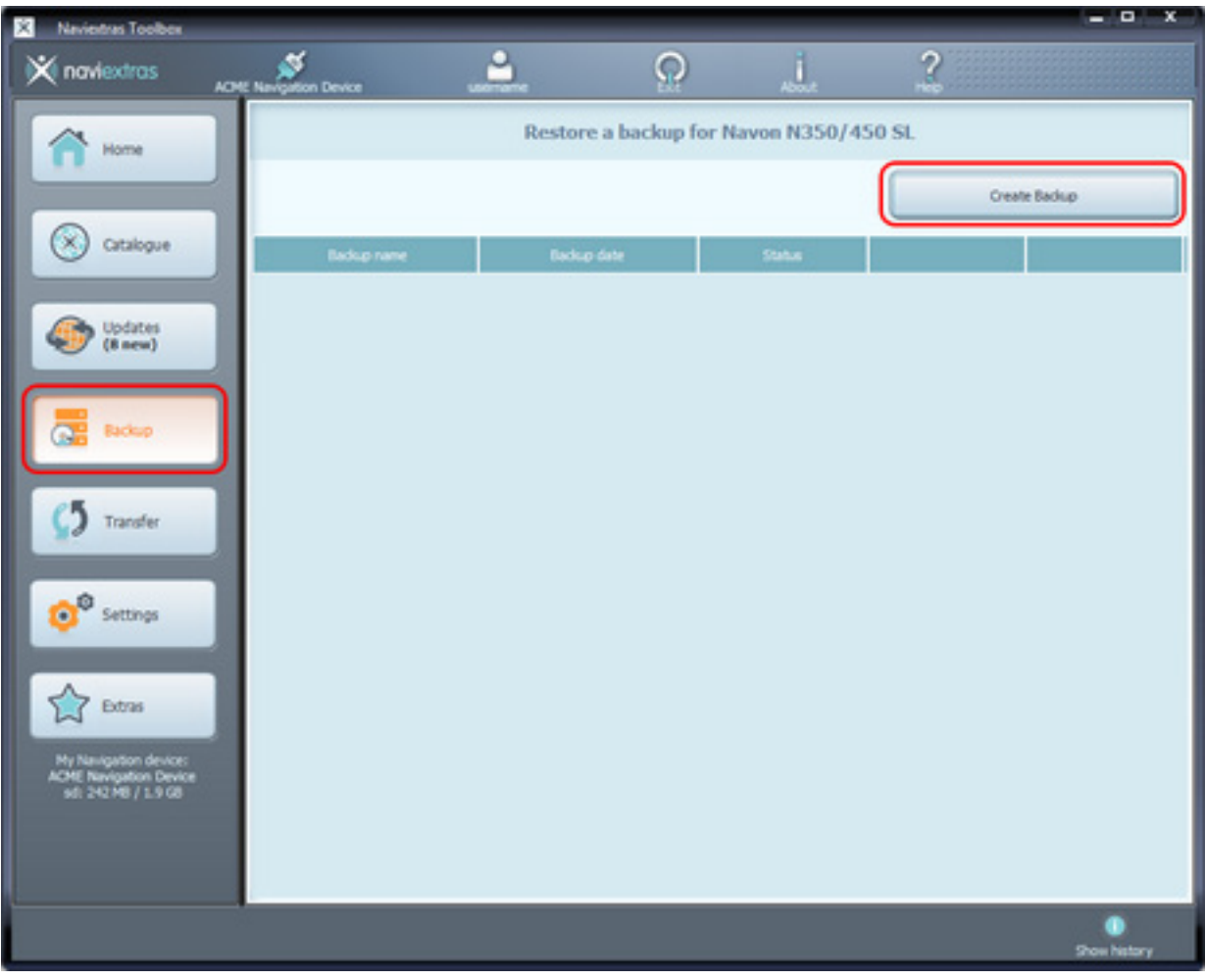

В залежності від можливостей портів USB комп'ютера і пристрою (підтримка USB 1.1 або USB 2.0), час, необхідний для створення резервної копії, може бути різним. Зачекайте, поки процес резервного копіювання буде завершено. Не відключайте та не вимикайте пристрій під час процесу.

<span id="page-19-0"></span>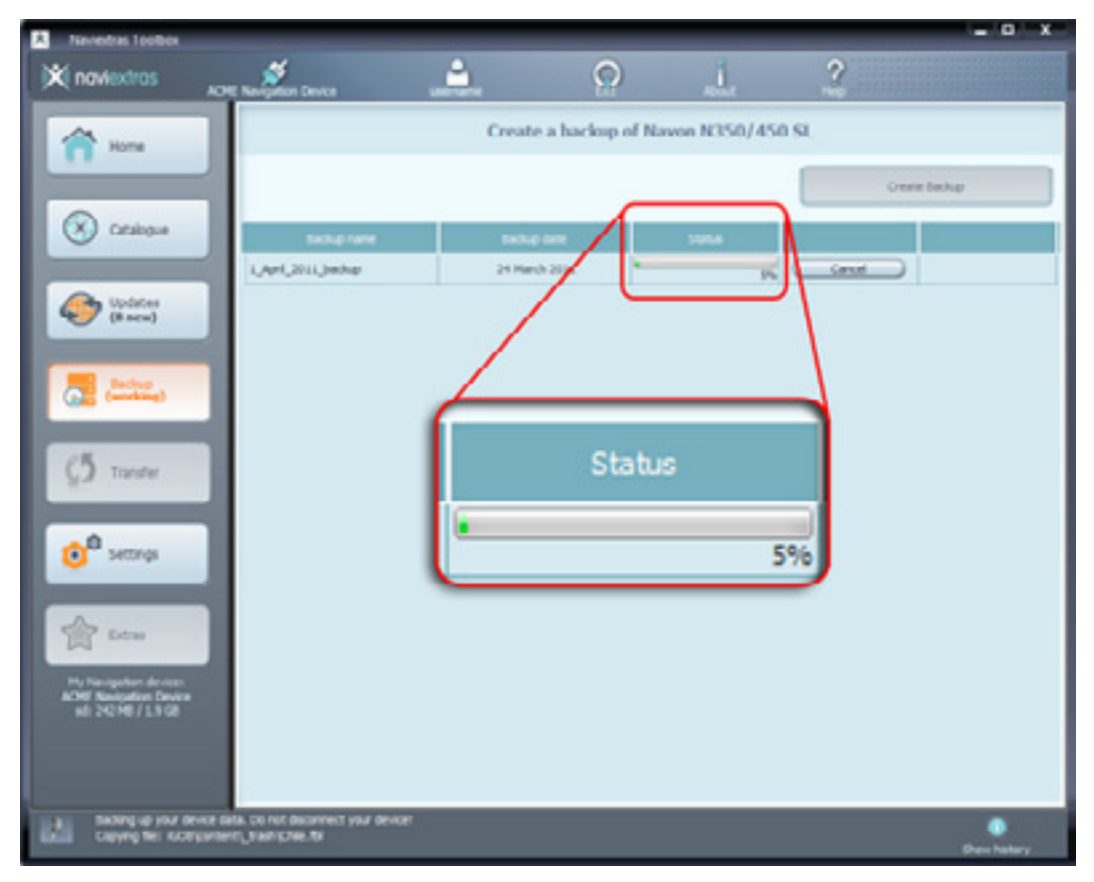

Протягом процесу створення резервної копії буде видно шкалу стану перебігу процесу із вказаним відсотком виконання. Після завершення процесу цю шкалу буде замінено на «Completed» («Завершено»).

#### **Відновлення з резервної копії**

Якщо вам необхідно відновити дані з резервної копії, клацніть по кнопці «Restore» («Відновити») в рядку, що показує ім'я резервної копії.

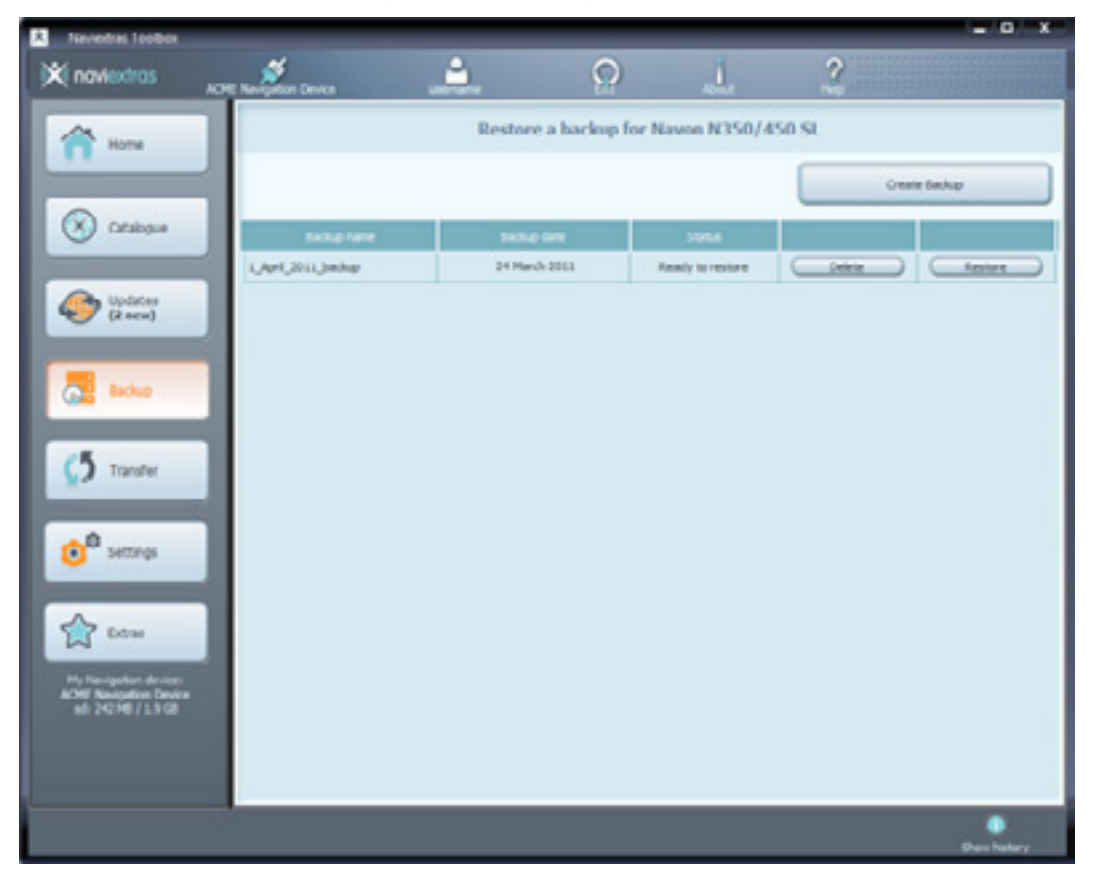

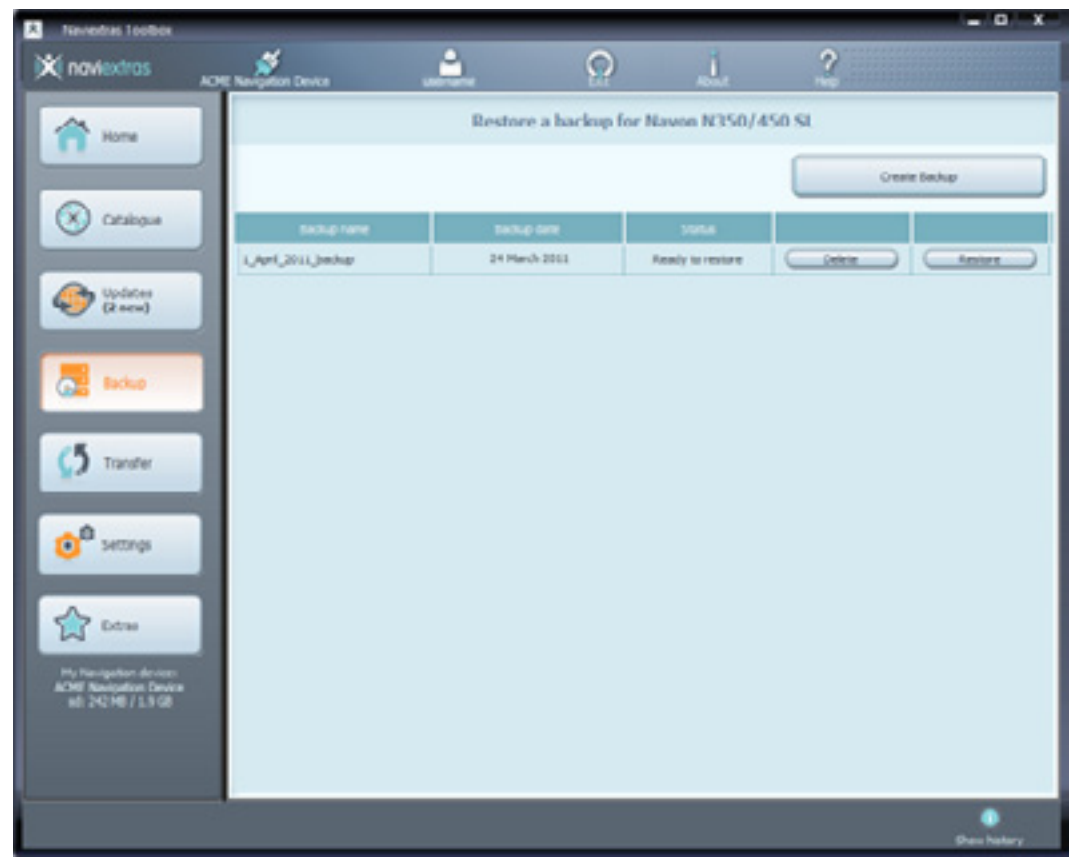

З'явиться попередження, що в разі продовження відновлення з резервної копії, всі зміни і оновлення, які були зроблені після дати резервного копіювання, будуть втрачені. Прийміть попередження тільки в тому випадку, якщо ви впевнені, що ніякої шкоди для важливих даних не буде заподіяно.

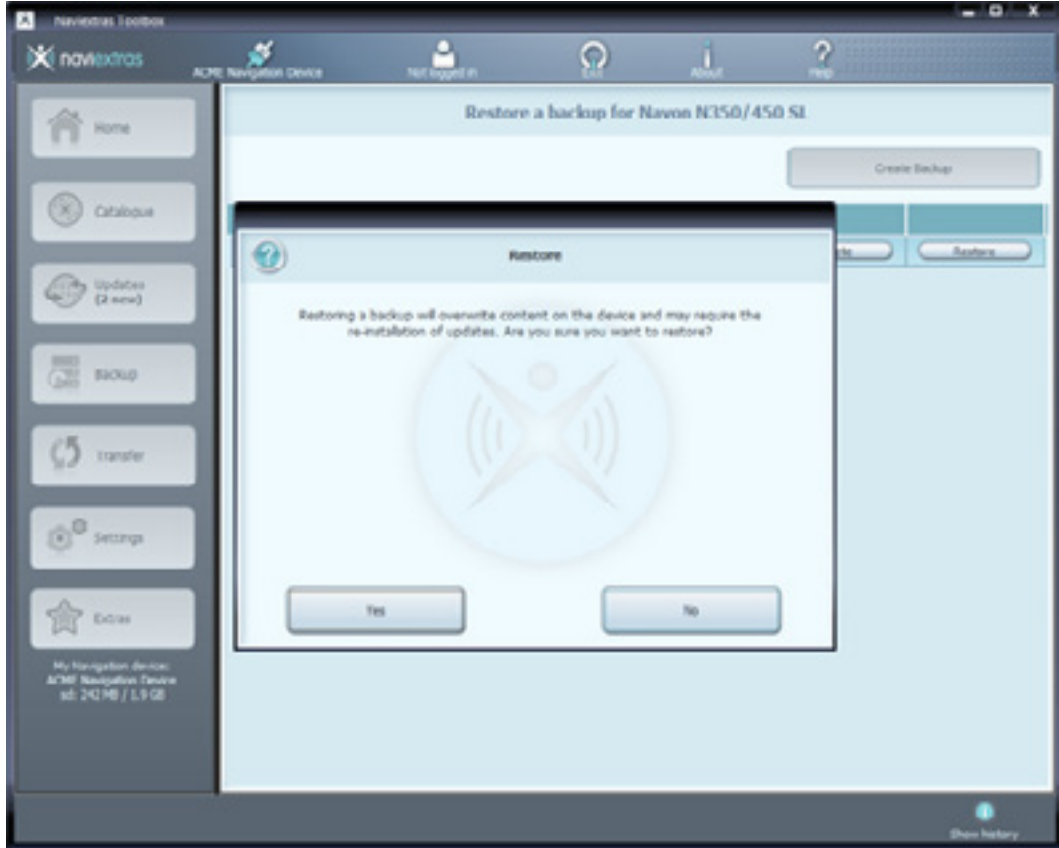

Час, необхідний для відновлення з резервної копії, приблизно дорівнює часу, що необхідний для створення резервної копії. Будь ласка, почекайте, поки процес не завершиться. Не відключайте та не вимикайте пристрій під час процесу.

<span id="page-21-0"></span>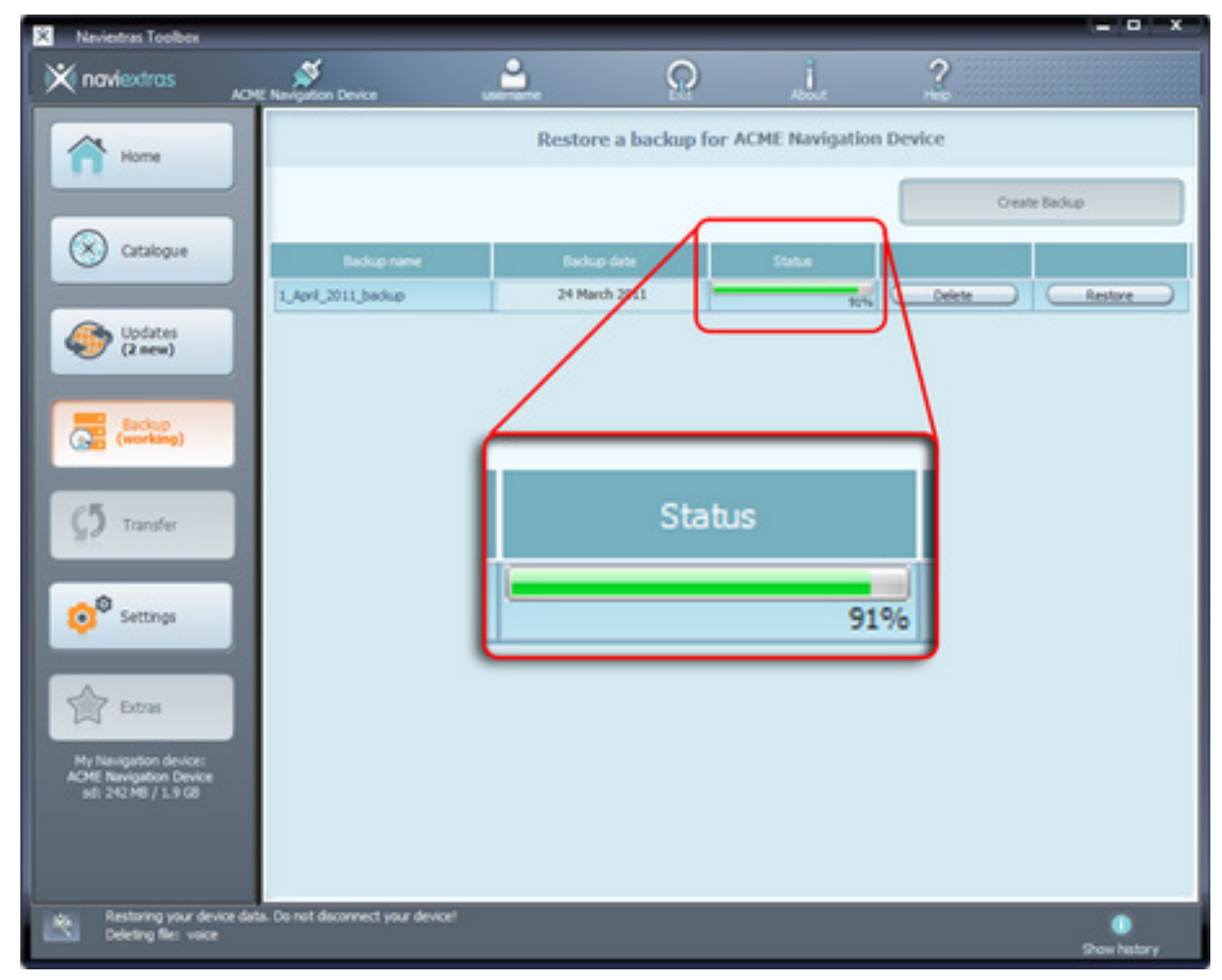

Протягом процесу відновлення даних з резервної копії буде видно шкалу стану перебігу процесу із вказаним відсотком виконання. Через деякий час цю шкалу буде замінено на «Completed» («Завершено»), коли процес буде закінчено, а потім Naviextras Toolbox заново зчитає вміст вашого пристрою. Після цього ви можете продовжити роботу з Naviextras Toolbox або вийти з програми і відключити пристрій.

## **Перенесення вмісту між ПК та навігатором**

*Цей розділ Керівництва пояснює, як можна перенести ті чи інші дані між навігатором (або карткою пам'яті SD з навігаційним програмним забезпеченням) і ПК, якщо вам потрібно звільнити місце.*

У деяких випадках вам може знадобитися вільне місце у внутрішній пам'яті навігатора або на картці пам'яті SD, щоб мати більше вільної пам'яті для нового навігаційного вмісту або для медіа-файлів. Toolbox дозволяє переносити вміст між пристроєм (або карткою пам'яті SD) і вашим комп'ютером таким чином, щоб ви його не втратили, якщо ви вирішите видалити його з пристрою назовсім.

Щоб почати переміщення вмісту, натисніть кнопку «Transfer» («Перенесення») на лівій панелі. В одній таблиці «Device» («Пристрій») перераховуються файли, що збережені в пам'яті пристрою або на картці пам'яті SD, а в іншій — ті, які зберігаються на вашому ПК. За замовчуванням, таблиця «PC» («ПК») порожня.

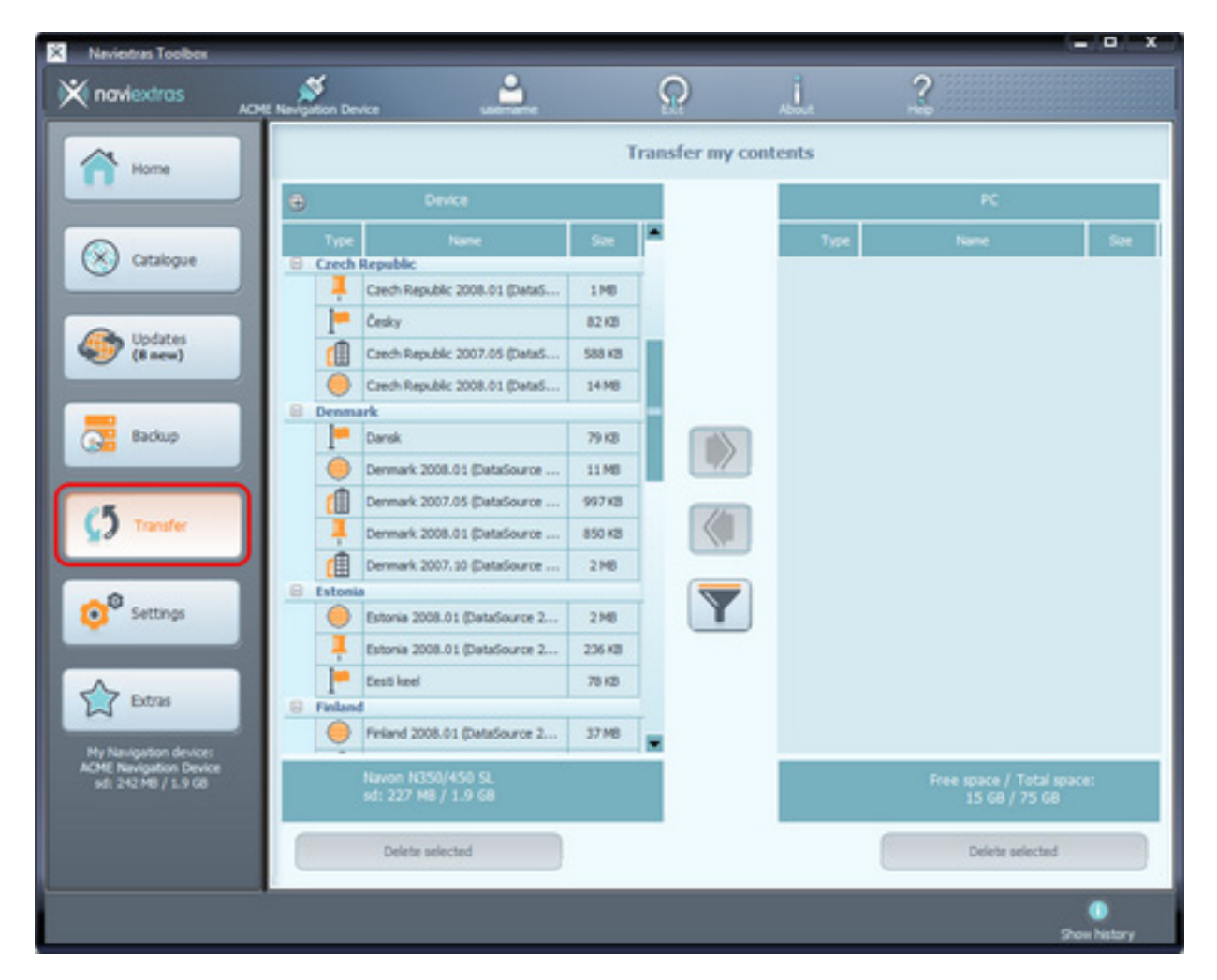

Вміст зберігається на пристрої або на картці пам'яті SD згрупованим по країнах. Тип вмісту позначається відповідною іконкою поруч із назвою. Якщо ви наведете курсор миші на іконку, підказка покаже її значення. Між двома таблицями є також кнопка фільтру (що має вигляд лійки), яка дозволяє фільтрувати перелік вмісту і змінити групування (за країною/ за типом/ без групування).

Ви можете обрати файл для передачі, клацнувши по відповідній назві. Ви можете вибрати кілька пунктів вмісту точно так само, як і в Windows, по Ctrl + клік і Shift + клік.

Зробивши вибір, почніть перенесення вмісту, клацнувши по кнопці зі стрілкою, яка вказує на таблицю «PC» («ПК»).

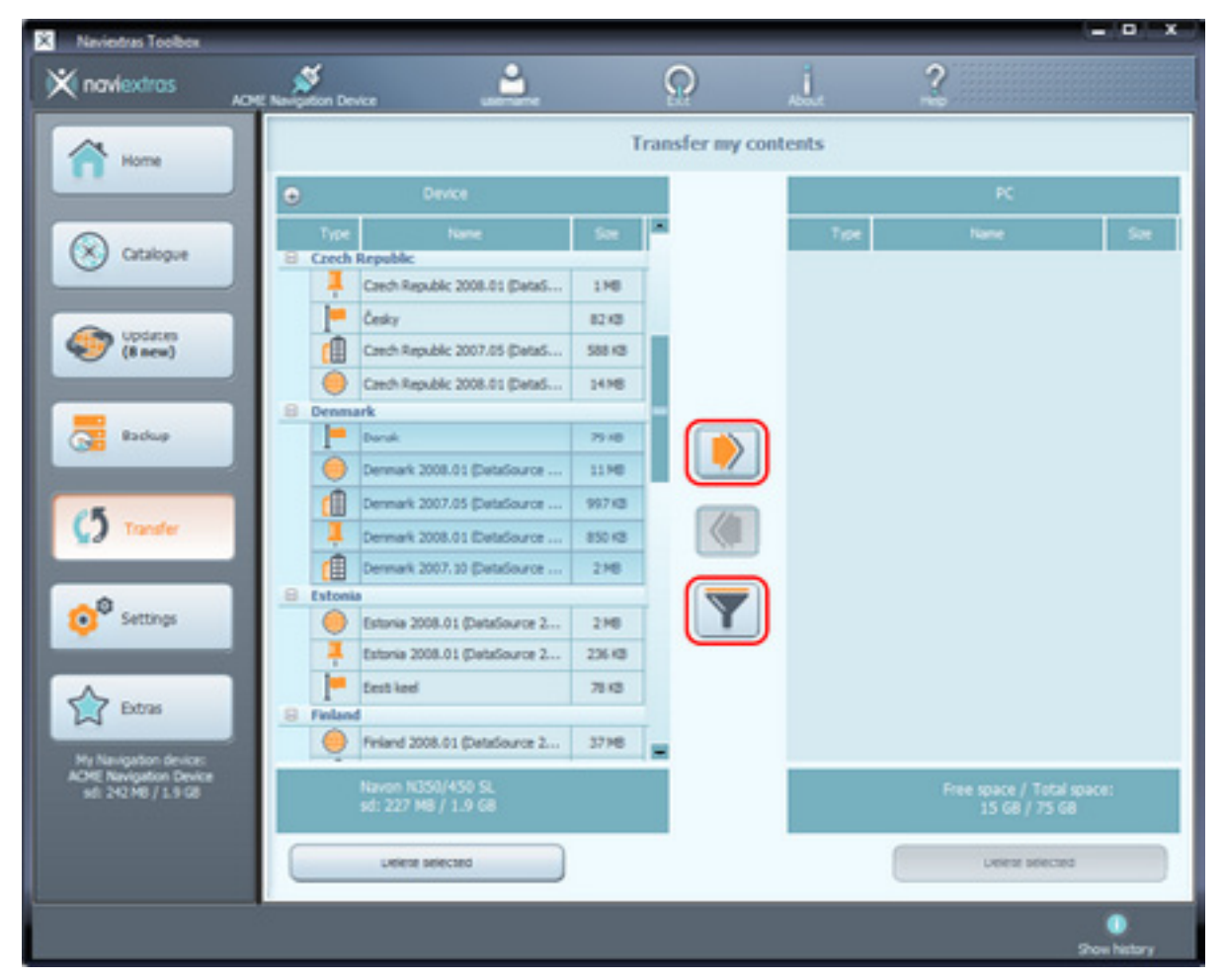

Під час передачі даних, вікно стану показує перебіг процесу. Не вимикайте і не відключайте пристрій під час процесу.

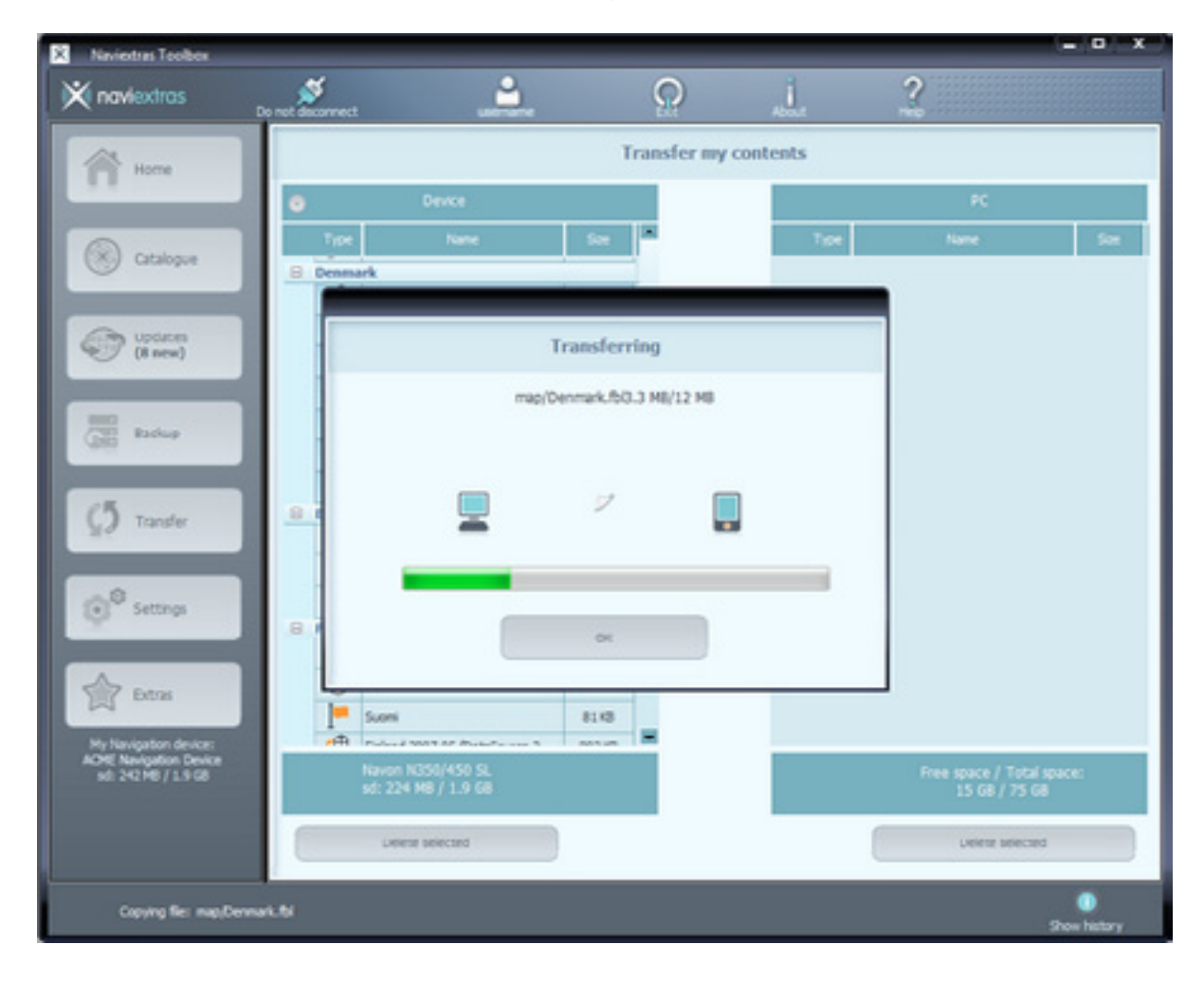

Після закінчення процесу передачі даних ви зможете бачити оновлений вміст у таблиці праворуч. В будь-який момент ви можете перенести вміст на навігатор або на картку пам'яті SD, натиснувши кнопку зі стрілкою, яка вказує на таблицю «Device» («Пристрій»).

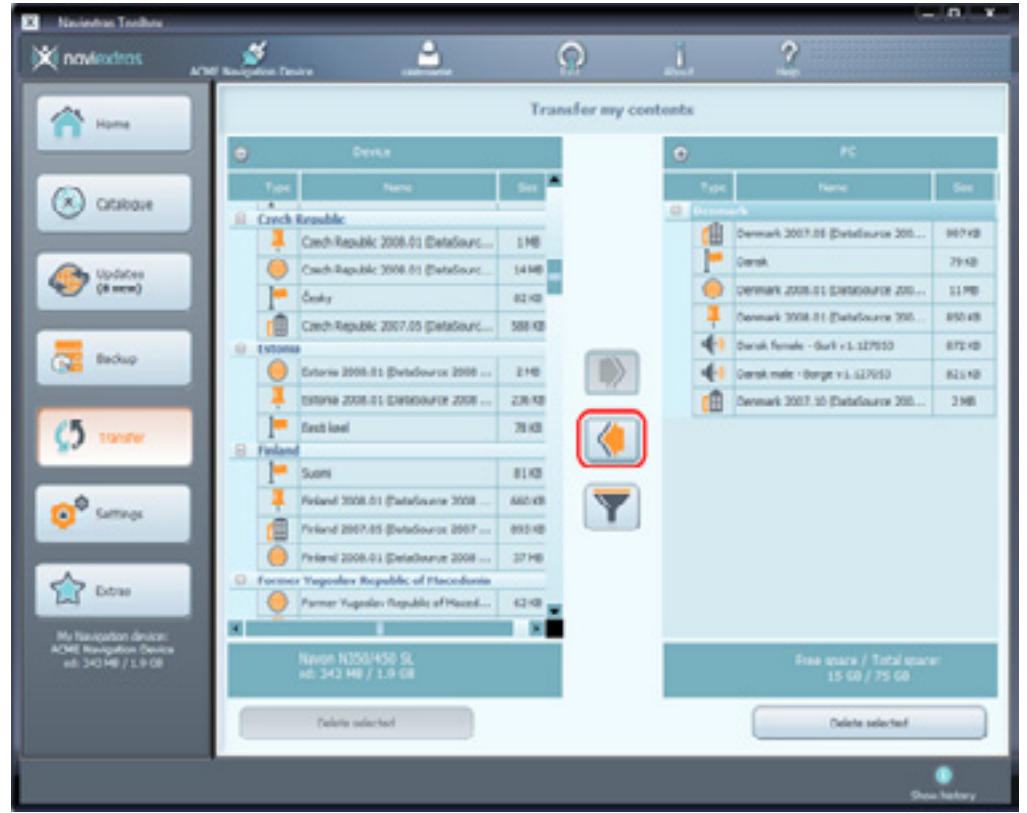

Ви також можете перенести цікаві об'єкти (POI) на свій навігатор зі стороннього джерела. Якщо ви хочете імпортувати інформацію про місця, збережені в файлі формату .kml (наприклад, створені в Google Earth), клацніть по кнопці «Extras» (« Додатки»), потім по іконці з позначкою «KML». Виберіть потрібний файл .kml у вікні браузера, яке з'явиться.

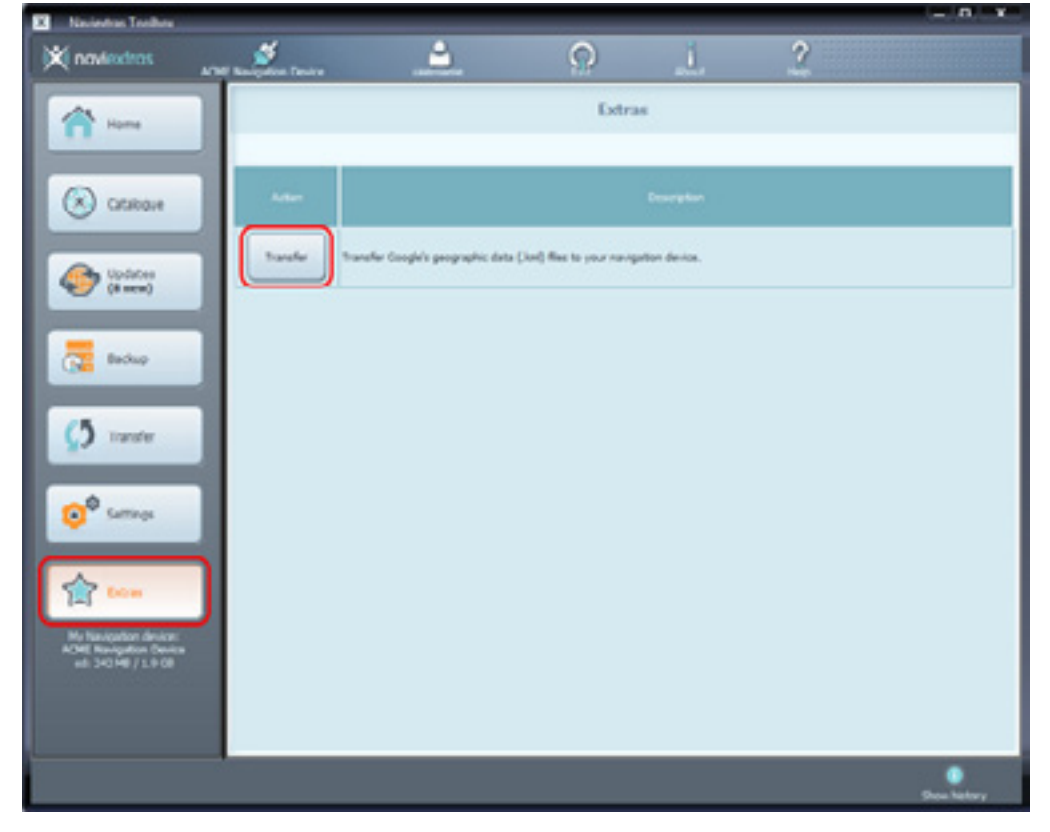